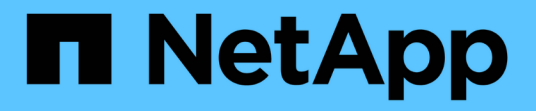

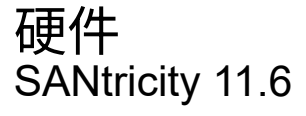

NetApp February 12, 2024

This PDF was generated from https://docs.netapp.com/zh-cn/e-series-santricity-116/smhardware/hardware-page-overview.html on February 12, 2024. Always check docs.netapp.com for the latest.

# 目录

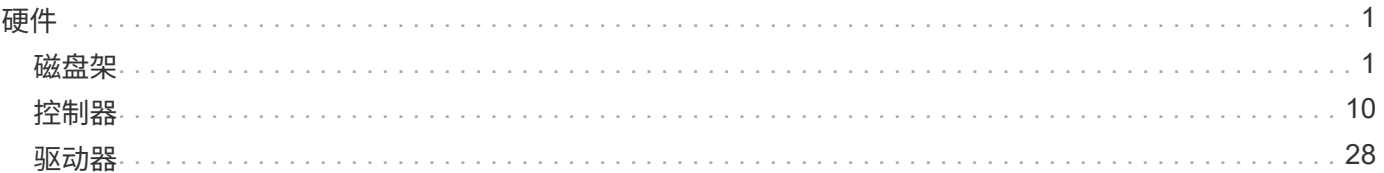

# <span id="page-2-0"></span>硬件

# <span id="page-2-1"></span>磁盘架

## 概念

硬件页面概述

硬件页面以图形方式描绘了存储阵列的物理组件。您可以从此处检查组件状态并执行与这 些组件相关的某些功能。

磁盘架

磁盘架是一个组件、其中包含存储阵列的硬件(控制器、电源/风扇箱和驱动器)。磁盘架有两种类型:

- 控制器架-包含驱动器、电源/风扇箱和控制器。
- 驱动器架(或\*扩展架\*)-包含驱动器、电源/风扇箱和两个输入/输出模块(IOM)。IOM (也称为环境服务模 块(ESM))包括将驱动器架连接到控制器架的SAS端口。

磁盘架有三种大小、最多可容纳12、24或60个驱动器。每个磁盘架都包含一个ID编号、该ID编号由控制器固件 分配。此ID显示在磁盘架视图的左上角。

硬件页面上的磁盘架视图显示了正面或背面组件。您可以通过从磁盘架视图右上角选择\*显示磁盘架背面\*或\*显 示磁盘架正面\*来在这两个视图之间切换。您也可以从页面底部选择\*全部显示前视图\*或\*全部显示后视图\*。正面 和背面视图显示以下内容:

- 前组件—驱动器和空驱动器托架。
- 后端组件—控制器和电源/风扇箱(用于控制器架)或IOM和电源/风扇箱(用于驱动器架)。

您可以执行以下与磁盘架相关的功能:

- 打开磁盘架的定位灯、以便找到磁盘架在机柜或机架中的物理位置。
- 更改磁盘架视图左上方显示的ID编号。
- 查看磁盘架设置、例如安装的驱动器类型和序列号。
- 上移或下移磁盘架视图以匹配存储阵列中的物理布局。

#### 控制器

控制器是指实施存储阵列和管理功能的硬件和固件的组合。它包括缓存内存、驱动器支持和主机接口支持。

您可以执行与控制器相关的以下功能:

- 为管理端口配置IP地址和速度。
- 配置iSCSI主机连接(如果有iSCSI主机)。
- 配置网络时间协议(NTP)服务器和域名系统(DNS)服务器。
- 查看控制器状态和设置。
- 允许局域网外部的用户启动SSH会话并更改控制器上的设置。
- 将控制器置于脱机、联机或服务模式。

驱动器

存储阵列可以包括硬盘驱动器(HDD)或固态驱动器(SSD)。根据磁盘架大小、最多可以在磁盘架中安装12个、24 个或60个驱动器。

您可以执行以下与驱动器相关的功能:

- 打开驱动器的定位灯、以便找到驱动器在磁盘架中的物理位置。
- 查看驱动器状态和设置。
- 重新分配驱动器(从逻辑上将故障驱动器替换为未分配的驱动器)、并在必要时手动重建驱动器。
- 手动使驱动器出现故障、以便您可以更换它。(如果某个驱动器发生故障、您可以在更换之前复制该驱动器的 内容。)
- 分配或取消分配热备用磁盘。
- 擦除启用了安全保护的驱动器。

## 硬件术语

了解硬件术语如何应用于存储阵列。

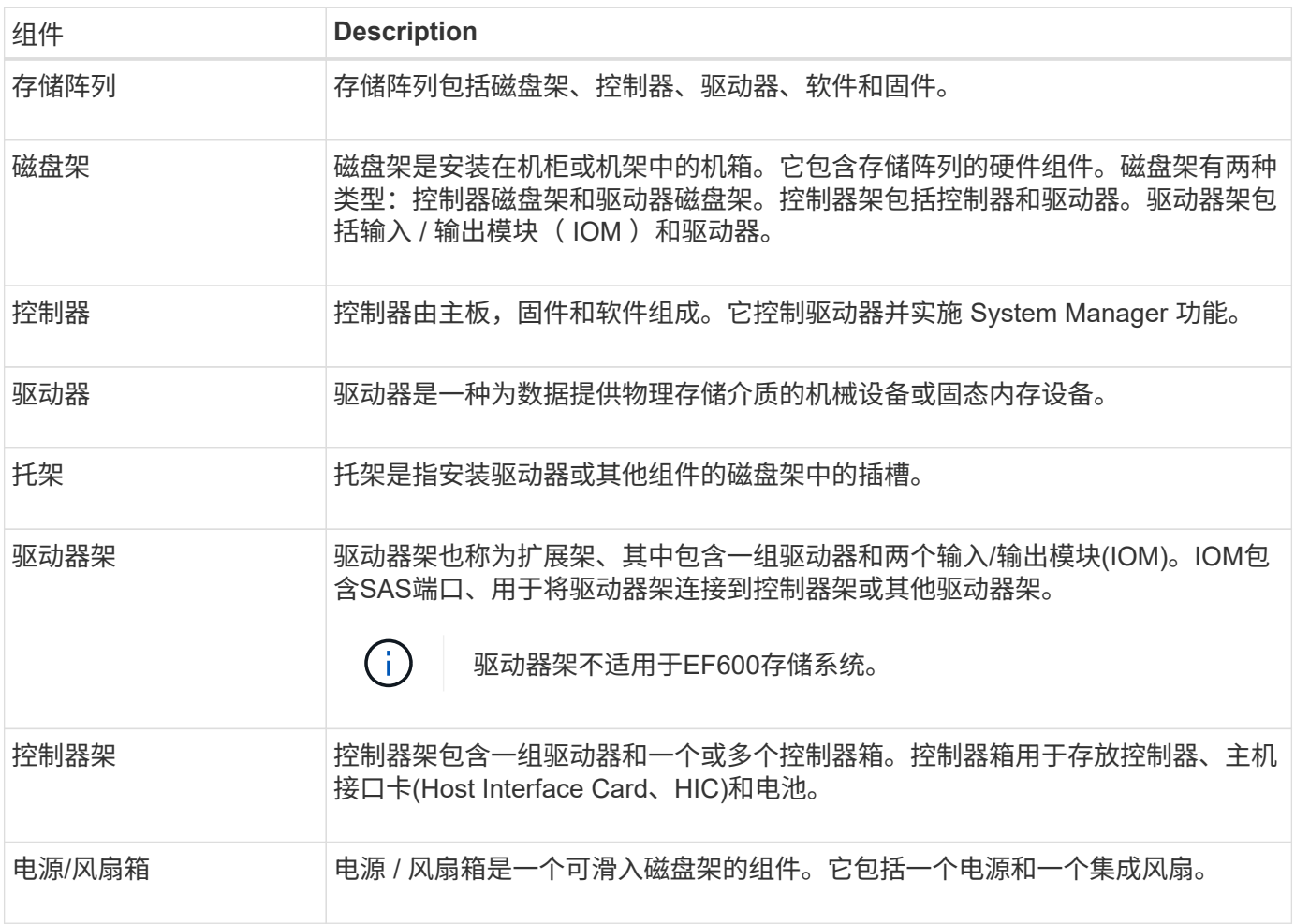

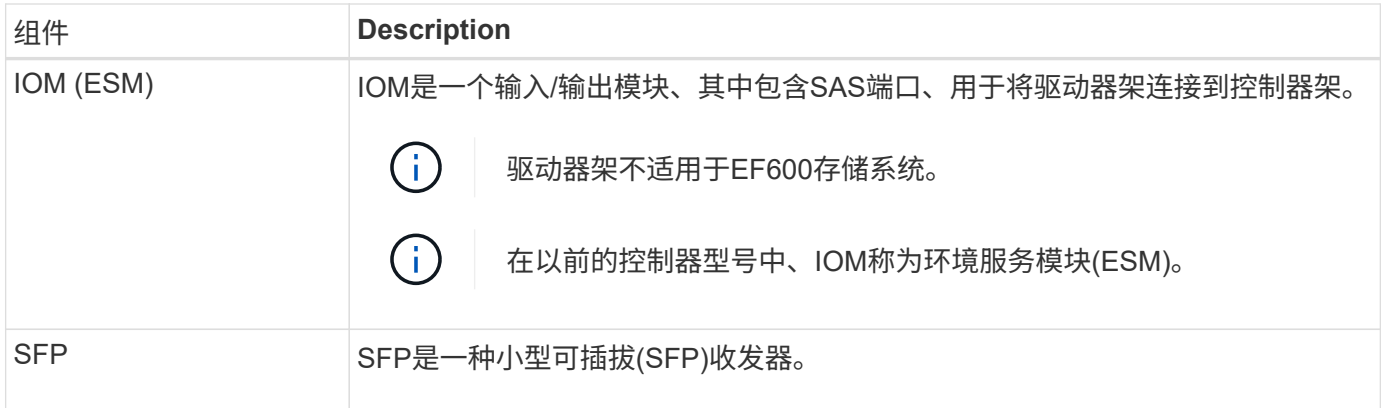

# 操作说明

查看硬件组件

"硬件"页面提供了排序和筛选功能、便于查找组件。

步骤

- 1. 选择 \* 硬件 \* 。
- 2. 使用下表中所述的功能查看硬件组件。

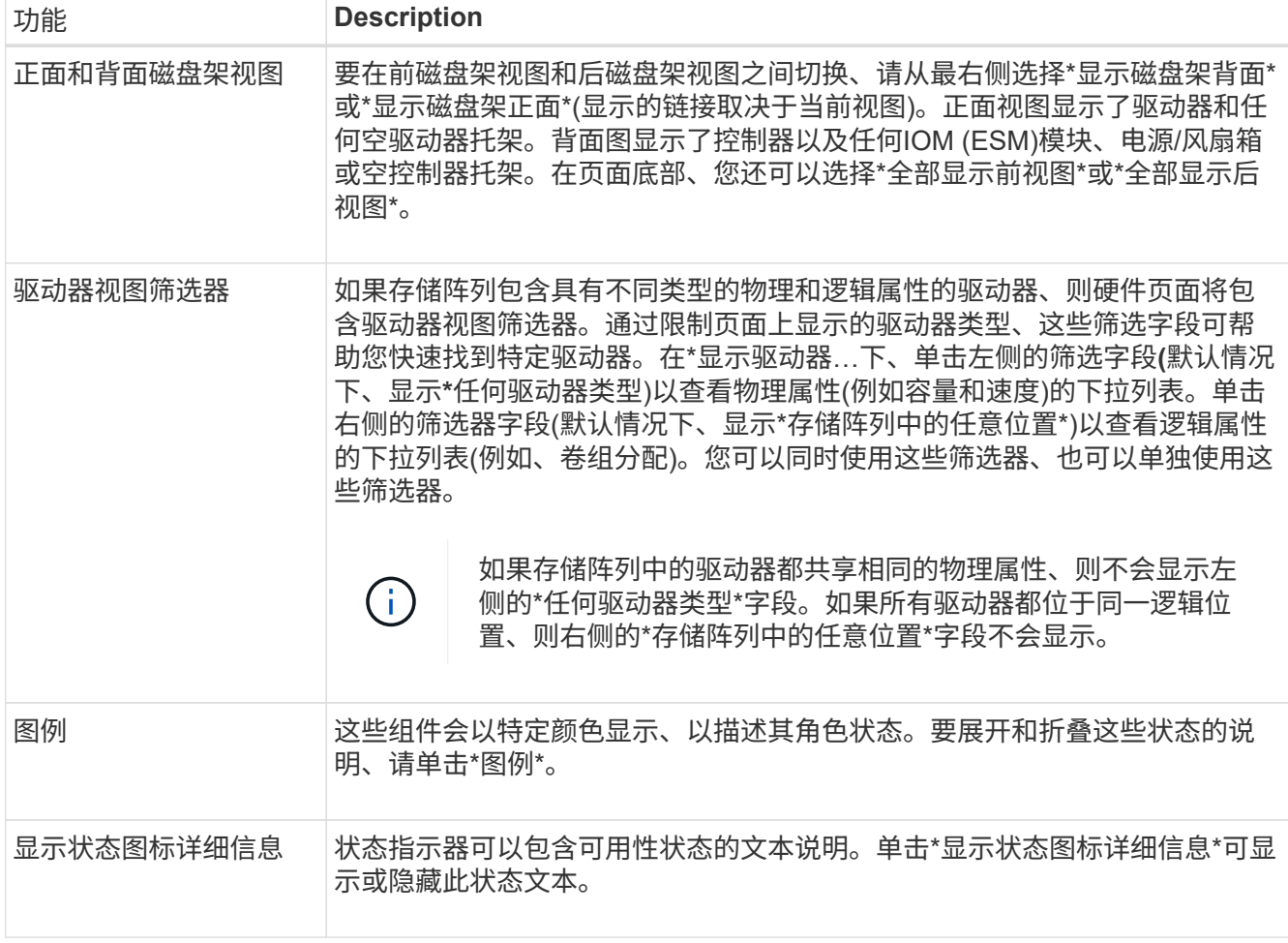

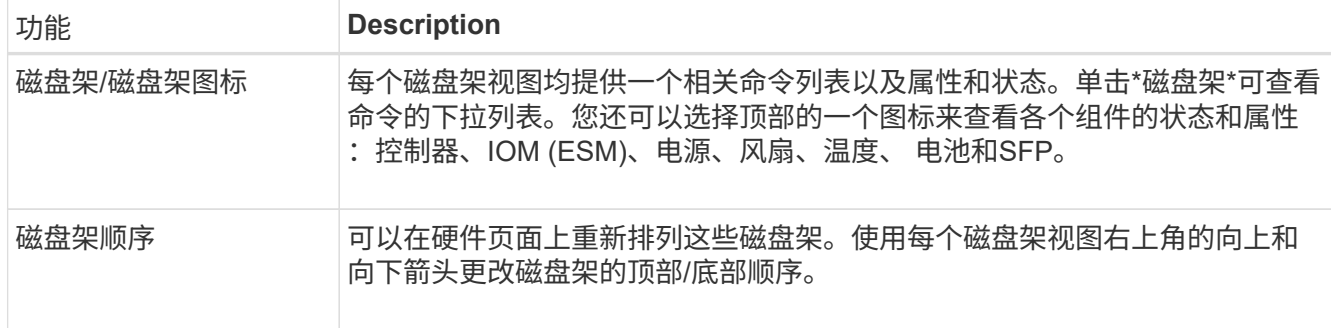

显示或隐藏组件状态

您可以显示驱动器、控制器、风扇和电源的状态说明。

步骤

- 1. 选择 \* 硬件 \* 。
- 2. 要查看背面或正面组件、请执行以下操作:
	- 如果要查看控制器和电源/风扇箱组件、但显示了驱动器、请单击\*显示磁盘架背面\*。
	- 如果要查看驱动器、但显示控制器和电源/风扇箱组件、请单击\*显示磁盘架正面\*。
- 3. 要查看或隐藏弹出状态说明、请执行以下操作:
	- 如果要查看状态图标的弹出问题描述 、请单击磁盘架视图右上角的\*显示状态图标详细信息\*(选中复选 框)。
	- 要隐藏弹出说明、请再次单击\*显示状态图标详细信息\*(清除此复选框)。
- 4. 如果要查看完整状态详细信息、请在磁盘架视图中选择组件、然后选择\*查看设置\*。
- 5. 如果要查看彩色组件的说明、请选择\*图例\*。

在正面视图和背面视图之间切换

硬件页面可以显示磁盘架的正面视图或背面视图。

关于此任务

背面视图显示了控制器/IOM和电源风扇箱。正面图显示了驱动器。

#### 步骤

- 1. 选择 \* 硬件 \* 。
- 2. 如果图形显示了驱动器, 请单击 \* 显示磁盘架背面 \* 。

此图将发生变化,以显示控制器,而不是驱动器。

3. 如果图形显示了控制器、请单击\*显示磁盘架正面\*。

此图将发生变化、以显示驱动器、而不是控制器。

4. 可选:**\***您可以选择位于页面底部的**\***全部显示前台**\***或**\***全部显示后端。

更改磁盘架的视图顺序

您可以更改硬件页面上显示的磁盘架顺序、以匹配机柜中磁盘架的物理顺序。

步骤

1. 选择 \* 硬件 \* 。

2. 从磁盘架视图的右上角、选择向上或向下箭头以重新排列\*硬件\*页面上显示的磁盘架顺序。

打开磁盘架定位灯

要查找硬件页面上显示的磁盘架的物理位置、您可以打开磁盘架的定位灯。

步骤

1. 选择 \* 硬件 \* 。

2. 选择控制器架或驱动器架的下拉列表、然后选择\*打开定位灯\*。

磁盘架的定位灯亮起。

3. 在物理定位磁盘架后、返回对话框并选择\*关闭\*。

#### 更改磁盘架**ID**

磁盘架ID是一个数字、用于唯一标识存储阵列中的磁盘架。每个磁盘架视图的左上角会连 续编号、从00或01开始。

关于此任务

控制器固件会自动分配磁盘架ID、但如果要创建其他订购方案、您可以更改此编号。

步骤

- 1. 选择 \* 硬件 \* 。
- 2. 选择控制器架或驱动器架的下拉列表、然后选择\*更改ID\*。
- 3. 在\*更改磁盘架ID\*对话框中、选择下拉列表以显示可用数字。

此对话框不会显示当前分配给活动磁盘架的ID。

4. 选择一个可用数字、然后单击\*保存\*。

根据您选择的数量、可以在硬件页面上重新排列磁盘架顺序。如果需要、可以使用每个磁盘架右上角的向上/ 向下箭头重新调整顺序。

查看磁盘架组件状态和设置

硬件页面提供了磁盘架组件的状态和设置、包括电源、风扇和电池。

关于此任务

可用组件取决于磁盘架类型:

- 驱动器架-在一个磁盘架中包含一组驱动器、电源/风扇箱、输入/输出模块(IOM)以及其他支持组件。
- 控制器架—在一个磁盘架中包含一组驱动器、一个或两个控制器箱、电源/风扇箱以及其他支持组件。

#### 步骤

- 1. 选择 \* 硬件 \* 。
- 2. 选择控制器架或驱动器架的下拉列表、然后选择\*查看设置\*。

此时将打开磁盘架组件设置对话框、其中的选项卡会显示与磁盘架组件相关的状态和设置。根据所选磁盘架 的类型、可能不会显示表中所述的某些选项卡。

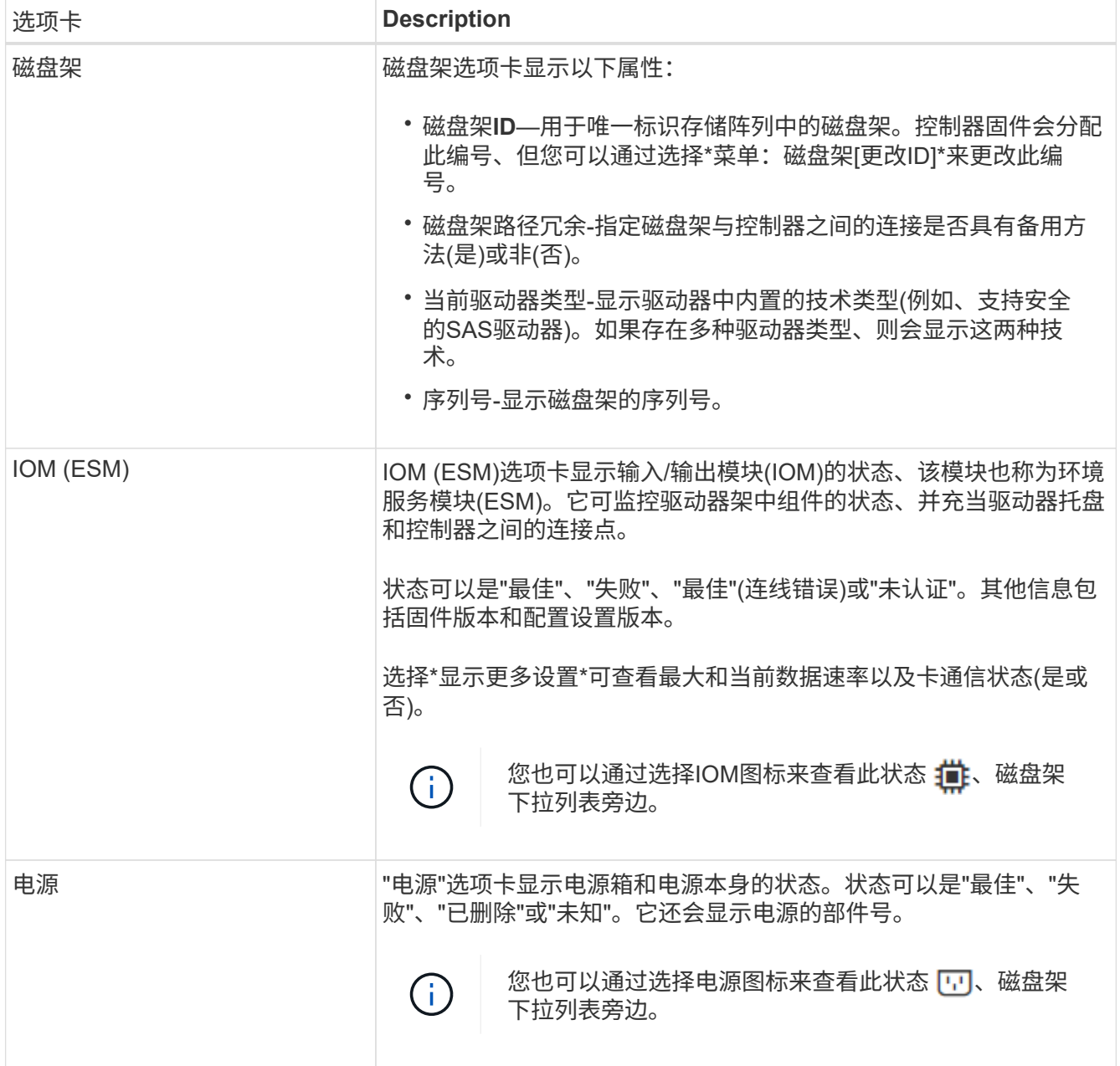

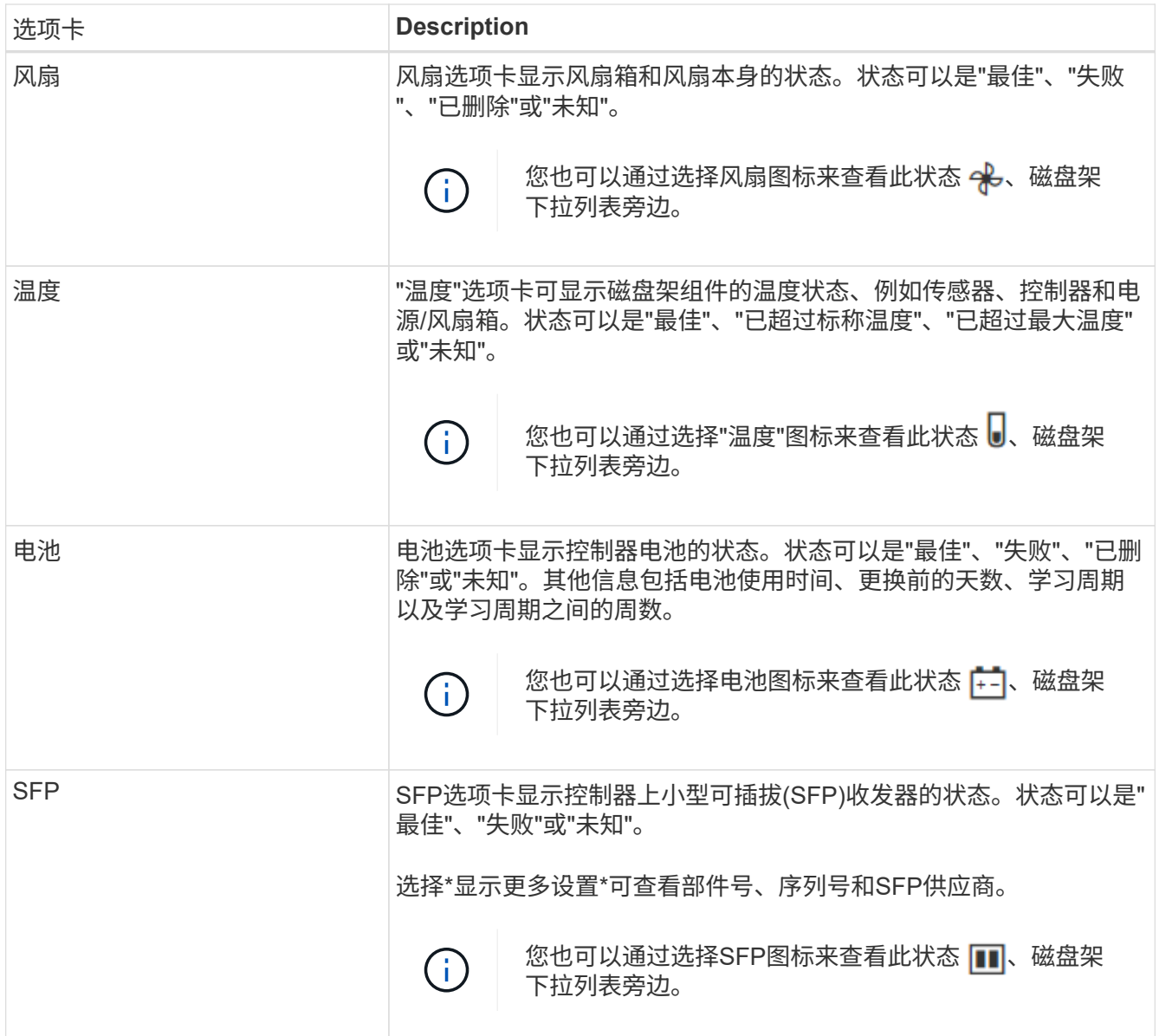

3. 单击 \* 关闭 \* 。

更新电池学习周期

学习周期是指自动校准智能电池电量表的周期。这些周期按计划在同一天和时间自动开 始、间隔为8周(每个控制器)。如果要设置其他计划、可以调整学习周期。

关于此任务

更新学习周期会同时影响两个控制器电池。

步骤

- 1. 选择 \* 硬件 \* 。
- 2. 选择控制器架的下拉列表、然后选择\*查看设置\*。
- 3. 选择\*电池\*选项卡。
- 4. 选择\*更新电池学习周期\*。

此时将打开更新电池学习周期对话框。

5. 从下拉列表中、选择新的日期和时间。

6. 单击 \* 保存 \* 。

常见问题解答

什么是磁盘架丢失保护和抽屉丢失保护?

磁盘架丢失保护和抽盒丢失保护是池和卷组的属性、可用于在单个磁盘架或抽盒发生故障 时保持数据访问。

磁盘架丢失保护

磁盘架是指包含驱动器或驱动器和控制器的机箱。磁盘架丢失保护功能可确保在与单个驱动器磁盘架完全失去通 信时能够访问池或卷组中卷上的数据。完全失去通信的一个示例可能是驱动器架断电或两个I/O模块(IOM)均发生 故障。

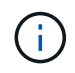

如果池或卷组中的驱动器已发生故障、则无法保证磁盘架丢失保护。在这种情况下、如果无法访 问某个驱动器架以及池或卷组中的另一个驱动器、则会导致数据丢失。

磁盘架丢失保护的标准取决于保护方法、如下表所述:

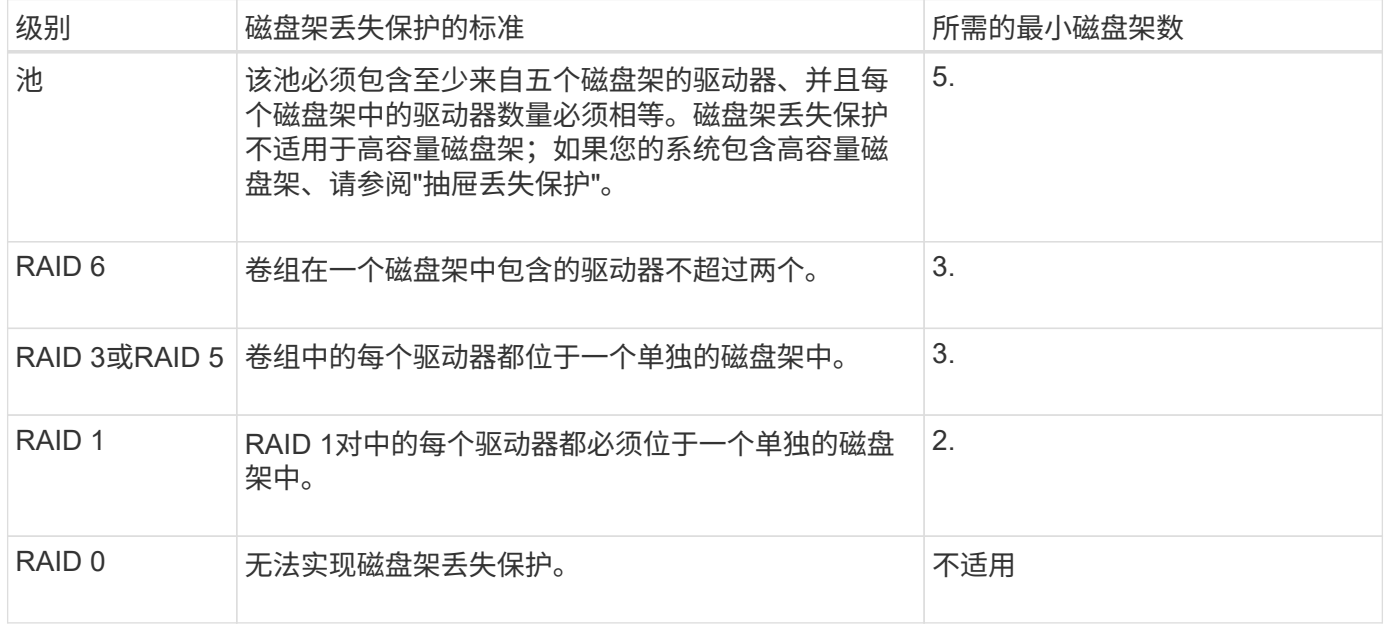

抽盒丢失保护

抽盒是拉出以访问驱动器的磁盘架的一个隔室。只有大容量磁盘架才具有抽盒。抽盒丢失保护功能可确保在与单 个抽盒完全失去通信时能够访问池或卷组中卷上的数据。完全失去通信的一个示例可能是抽盒断电或抽盒内的内 部组件发生故障。

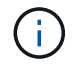

如果池或卷组中的驱动器已发生故障、则不保证提供抽盒丢失保护。在这种情况下、如果无法访 问某个抽盒(以及池或卷组中的另一个驱动器)、则会导致数据丢失。

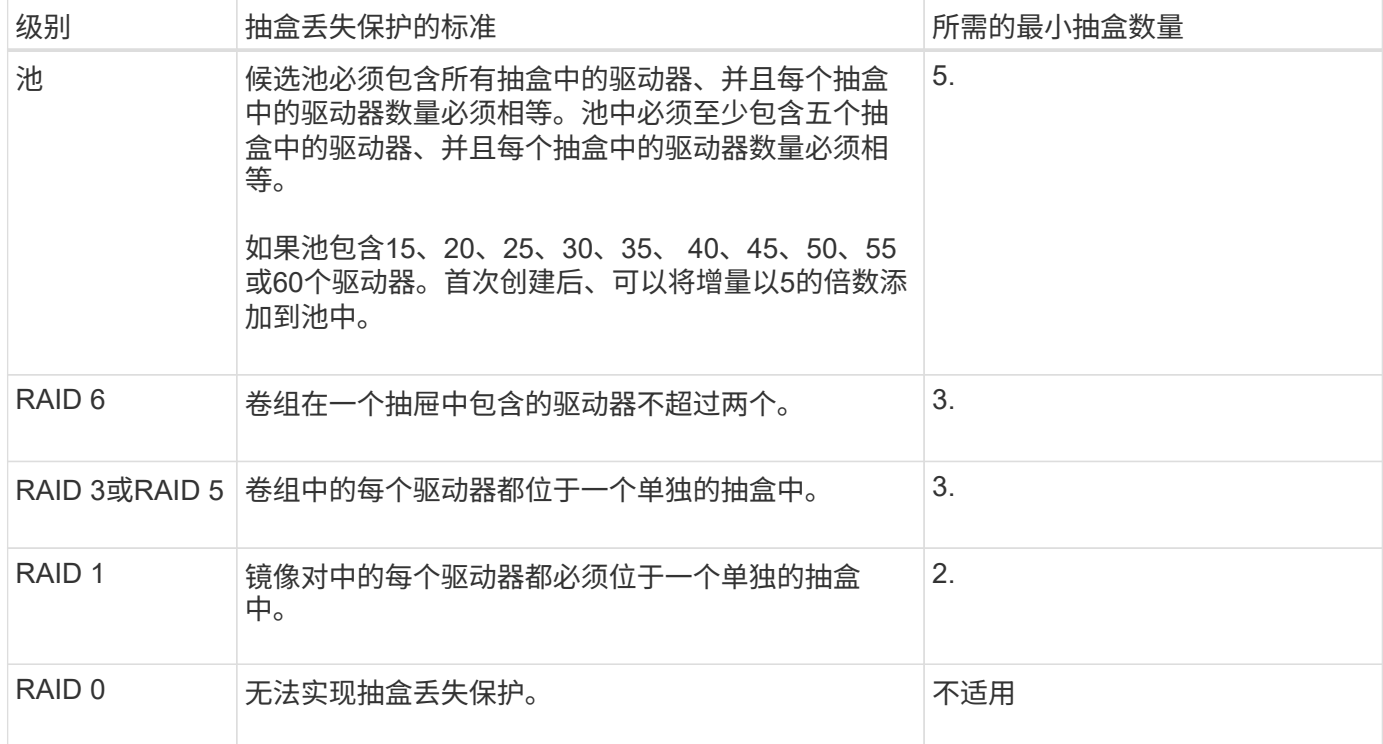

## 什么是电池学习周期?

# 学习周期是指自动校准智能电池电量表的周期。

学习周期包括以下阶段:

- 受控电池放电
- 休息时间
- 收费

电池将放电至预定的阈值。在此阶段、将校准电池电量表。

学习周期需要以下参数:

- 电池电量已满
- 无过热电池

双工控制器系统的学习周期会同时进行。对于使用多个电池或一组电池供电的控制器、学习周期按顺序进行。 学习周期按计划定期在一周中的同一时间和同一天自动启动。周期之间的间隔以周为单位进行说明。

 $(i)$ 

学习周期可能需要几个小时才能完成。

# <span id="page-11-0"></span>控制器

# 概念

控制器术语

# 了解控制器术语如何应用于存储阵列。

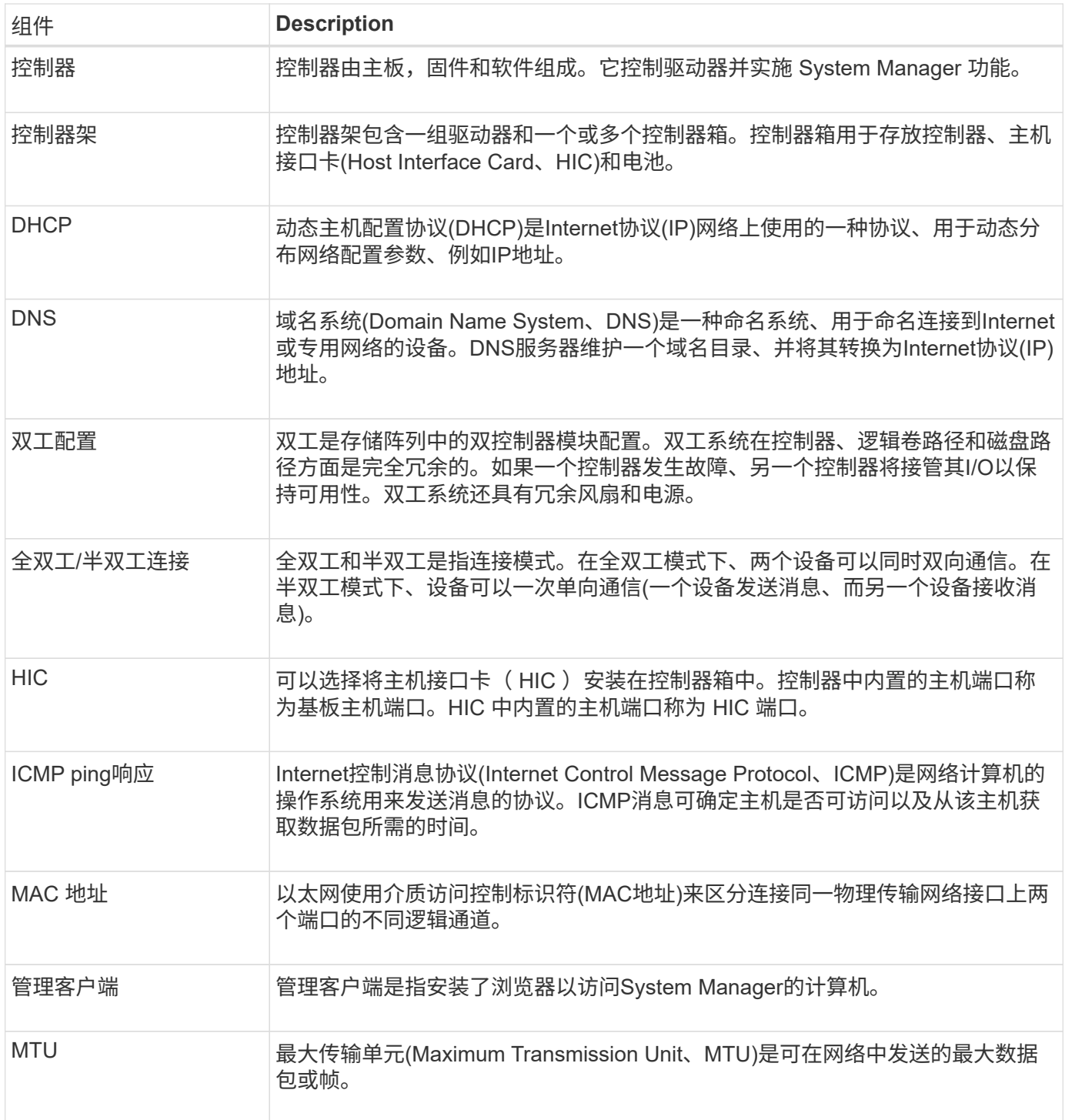

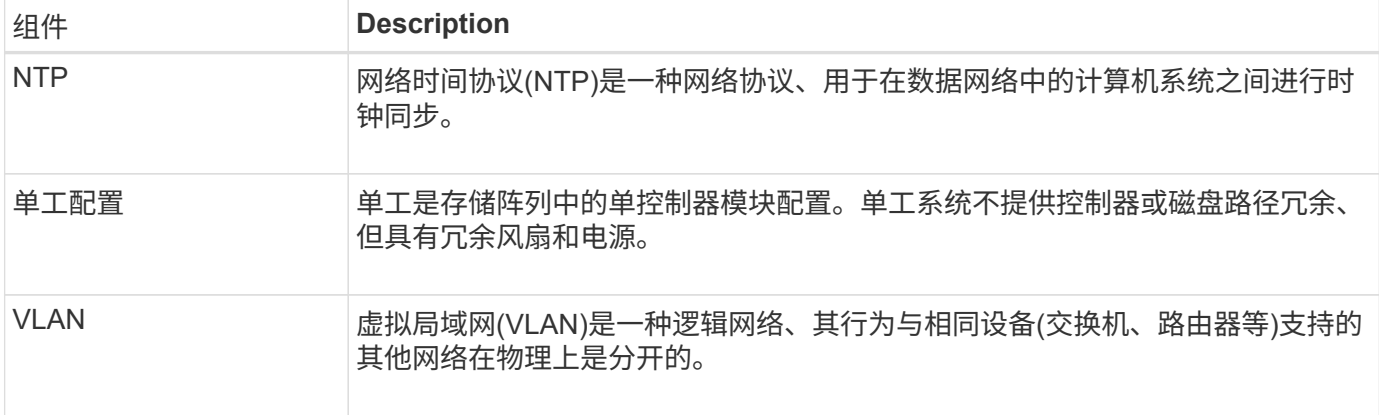

#### 控制器状态

您可以将控制器置于三种不同的状态:联机、脱机和服务模式。

联机状态

联机状态是控制器的正常运行状态。这意味着控制器运行正常、可用于I/O操作。

将控制器置于联机状态时、其状态将设置为最佳。

脱机状态

如果存储阵列中有两个控制器、则脱机状态通常用于准备要更换的控制器。控制器可以通过两种方式进入脱机状 态:您可以问题描述 显式命令、否则控制器可能会失败。控制器只能通过发出另一个显式命令或更换发生故障 的控制器来退出脱机状态。只有当存储阵列中有两个控制器时、才能使控制器脱机。

如果控制器处于脱机状态、则满足以下条件:

- 此控制器不可用于I/O
- 您不能通过该控制器管理存储阵列。
- 当前由该控制器拥有的任何卷将移至另一个控制器。

#### 服务模式

通常、只有技术支持才会使用服务模式将所有存储阵列卷移动到一个控制器、以便对另一个控制器进行诊断。控 制器必须手动置于服务模式、并且必须在服务操作完成后手动重新联机。

如果控制器处于服务模式、则满足以下条件:

- 此控制器不可用于I/O
- 技术支持可以通过串行端口或网络连接访问控制器、以分析潜在问题。
- 当前由该控制器拥有的任何卷将移至另一个控制器。
- 已禁用缓存镜像、并且所有卷均已更改为通过缓存模式写入。

分配**IP**地址的注意事项

默认情况下、控制器在发货时会在两个网络端口上启用DHCP。您可以分配静态IP地址、

# 使用默认静态IP地址或使用DHCP分配的IP地址。您也可以使用IPv6无状态自动配置。

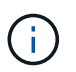

默认情况下、新控制器上会禁用IPv6、但您可以使用其他方法配置管理端口IP地址、然后使 用SANtricity 系统管理器在管理端口上启用IPv6。

当网络端口处于"链路关闭"状态时、即与LAN断开连接时、系统会将其配置报告为静态、显示IP地址0.0.0.0 (早 期版本)、或者已启用DHCP且未报告IP地址(后续版本)。在网络端口处于"链路启动"状态(即连接到LAN)后、它会 尝试通过DHCP获取IP地址。

如果控制器无法在给定网络端口上获取DHCP地址、则它将还原为默认IP地址、该地址可能需要长达三分钟的时 间。默认IP地址如下:

Controller 1 (port 1): IP Address: 169.254.128.101

Controller 1 (port 2): IP Address: 169.254.129.101

Controller 2 (port 1): IP Address: 169.254.128.102

Controller 2 (port 2): IP Address: 169.254.129.102

分配IP地址时:

- 预留控制器上的端口2以供技术支持使用。请勿更改默认网络设置(已启用DHCP)。
- 要为E2800和E5700控制器设置静态IP地址、请使用SANtricity 系统管理器。配置静态IP地址后、它将通过所 有链路断开/启动事件保持设置状态。
- 要为E2700和E5600控制器设置静态IP地址、请使用SANtricity 存储管理器。配置静态IP地址后、它将通过所 有链路断开/启动事件保持设置状态。
- 要使用DHCP分配控制器的IP地址、请将控制器连接到可以处理DHCP请求的网络。使用永久DHCP租约。

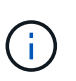

默认地址不会在链路关闭事件中保留。如果控制器上的网络端口设置为使用DHCP、则控制器 会尝试在每次链路启动事件(包括插入缆线、重新启动和重新加电)时获取DHCP地址。每 当DHCP尝试失败时、都会使用该端口的默认静态IP地址。

操作说明

配置管理端口

此控制器包含一个用于系统管理的以太网端口。如有必要、您可以更改其传输参数和IP地 址。

关于此任务

在此操作步骤 期间、您可以选择端口1、然后确定速度和端口寻址方法。端口1连接到管理客户端可访问控制器

和System Manager的网络。

(i) 请勿使用任一控制器上的端口2。端口2已保留供技术支持使用。

#### 步骤

- 1. 选择 \* 硬件 \* 。
- 2. 如果图形显示了驱动器,请单击 \* 显示磁盘架背面 \* 。

此图将发生变化,以显示控制器,而不是驱动器。

3. 单击包含要配置的管理端口的控制器。

此时将显示控制器的上下文菜单。

4. 选择\*配置管理端口\*。

此时将打开配置管理端口对话框。

- 5. 确保显示端口1、然后单击\*下一步\*。
- 6. 选择配置端口设置,然后单击 \* 下一步 \* 。

#### 字段详细信息

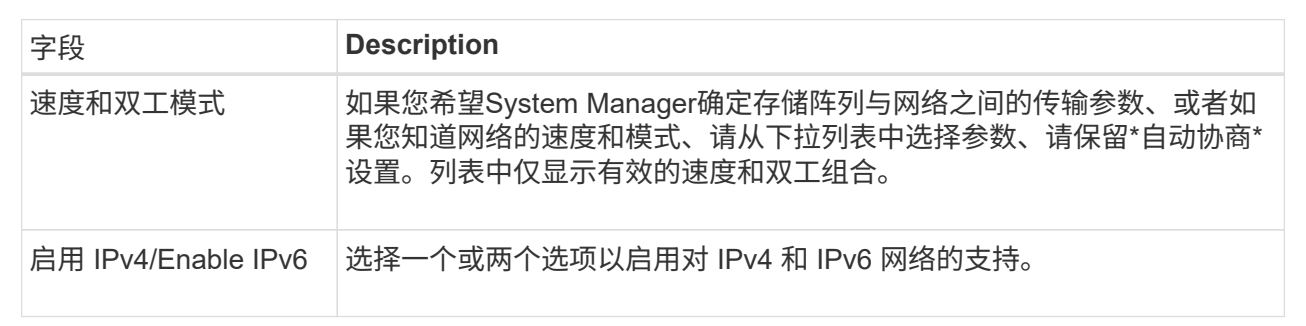

如果选择\*启用IPv\*、则在单击\*下一步\*后、将打开一个对话框、用于选择IPv4设置。如果选择\*启用IPv6\*、 则在单击\*下一步\*后、将打开一个对话框、用于选择IPv6设置。如果同时选择这两个选项、则会首先打 开IPv4设置对话框、然后单击\*下一步\*、将打开IPv6设置对话框。

7. 自动或手动配置 IPv4 和 / 或 IPv6 设置。

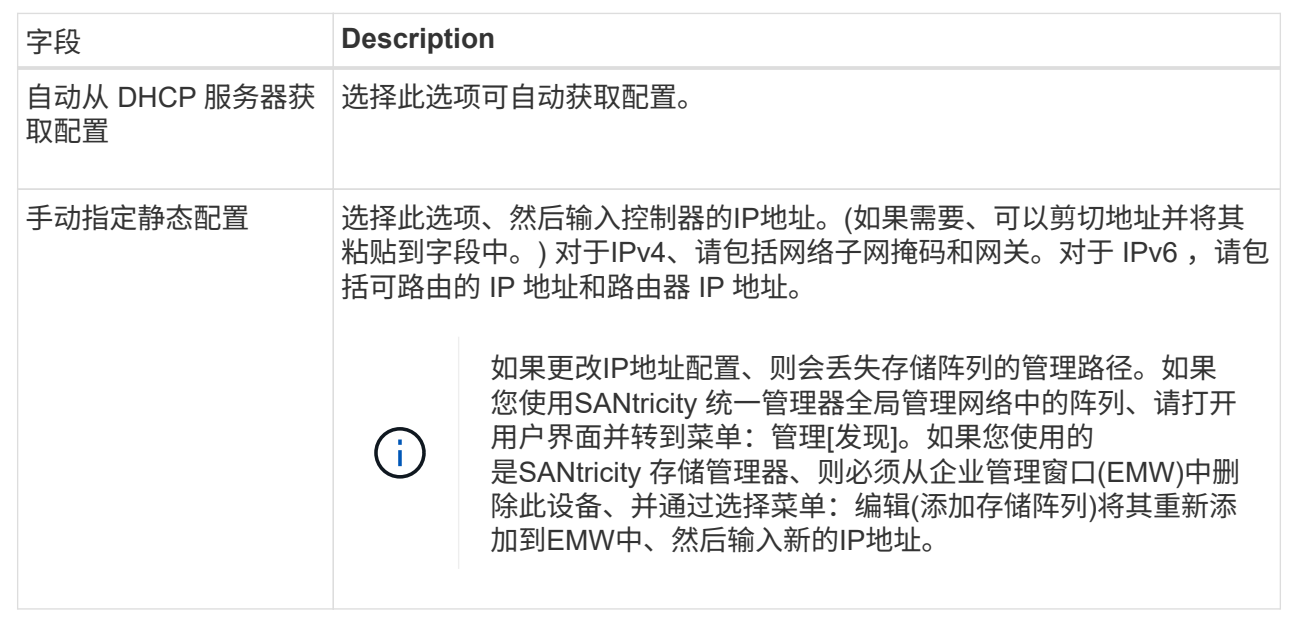

8. 单击 \* 完成 \* 。

结果

管理端口配置显示在控制器设置的管理端口选项卡中。

配置**iSCSI**端口

如果控制器包含iSCSI主机连接、则可以从硬件页面配置iSCSI端口设置。

开始之前

- 控制器必须包含iSCSI端口;否则、iSCSI设置不可用。
- 您必须知道网络速度(端口与主机之间的数据传输速率)。

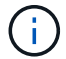

只有当存储阵列支持iSCSI时、才会显示iSCSI设置和功能。

步骤

- 1. 选择 \* 硬件 \* 。
- 2. 如果图形显示了驱动器,请单击 \* 显示磁盘架背面 \* 。

此图将发生变化,以显示控制器,而不是驱动器。

3. 单击包含要配置的 iSCSI 端口的控制器。

此时将显示控制器的上下文菜单。

4. 选择 \* 配置 iSCSI 端口 \* 。

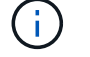

只有在System Manager检测到控制器上的iSCSI端口时、才会显示\*配置iSCSI端口\*选项。

此时将打开配置 iSCSI 端口对话框。

- 5. 在下拉列表中,选择要配置的端口,然后单击 \* 下一步 \* 。
- 6. 选择配置端口设置,然后单击 \* 下一步 \* 。

要查看所有端口设置,请单击对话框右侧的 \* 显示更多端口设置 \* 链接。

字段详细信息

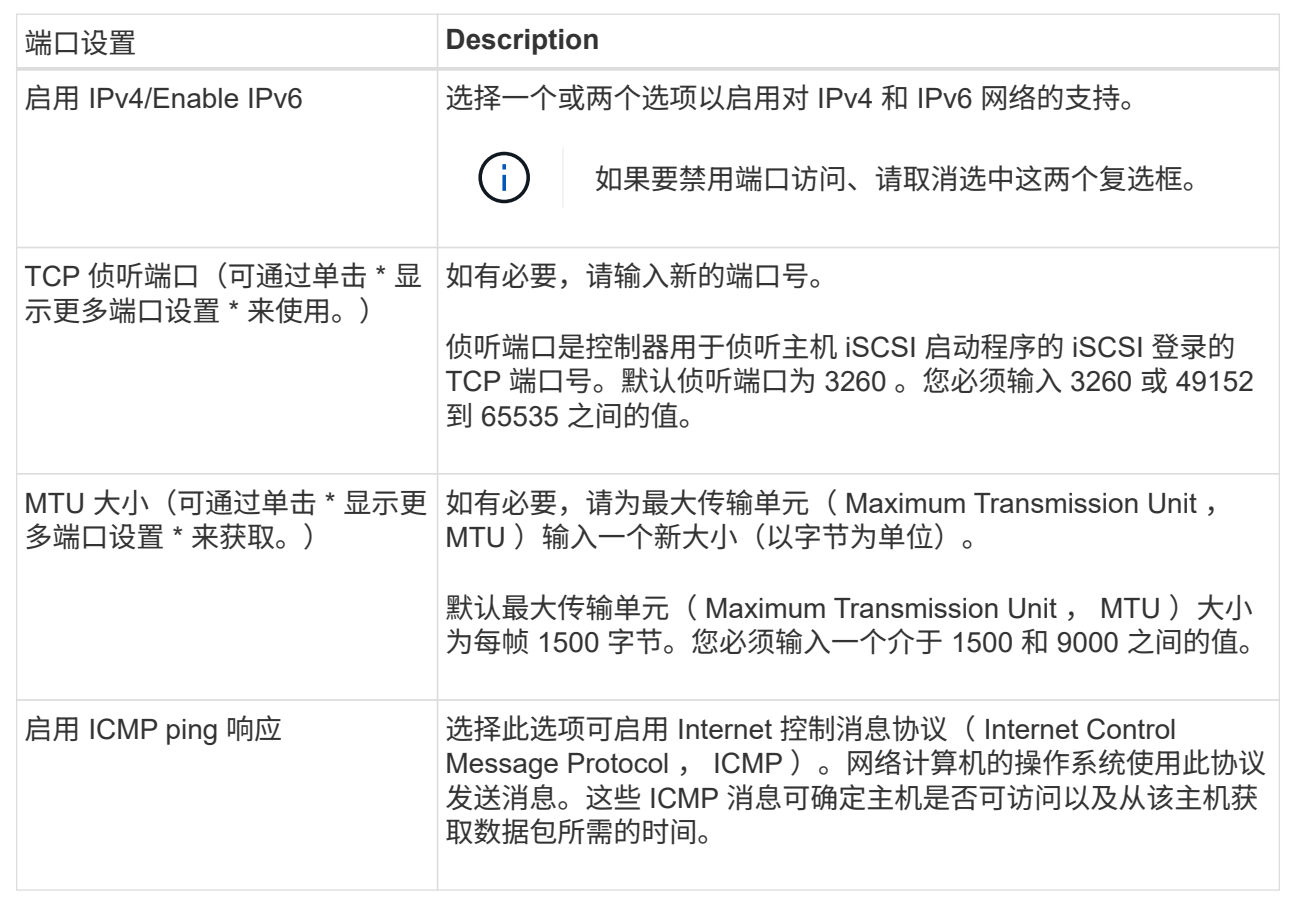

如果选择了 \* 启用 IPv\* ,则在单击 \* 下一步 \* 后,将打开一个对话框,用于选择 IPv4 设置。如果选择了 \* 启用 IPv6\* ,则在单击 \* 下一步 \* 后,将打开一个对话框,用于选择 IPv6 设置。如果同时选择了这两个选项 ,则 IPv4 设置对话框将首先打开,然后单击 \* 下一步 \* , IPv6 设置对话框将打开。

7. 自动或手动配置 IPv4 和 / 或 IPv6 设置。要查看所有端口设置,请单击对话框右侧的 \* 显示更多设置 \* 链 接。

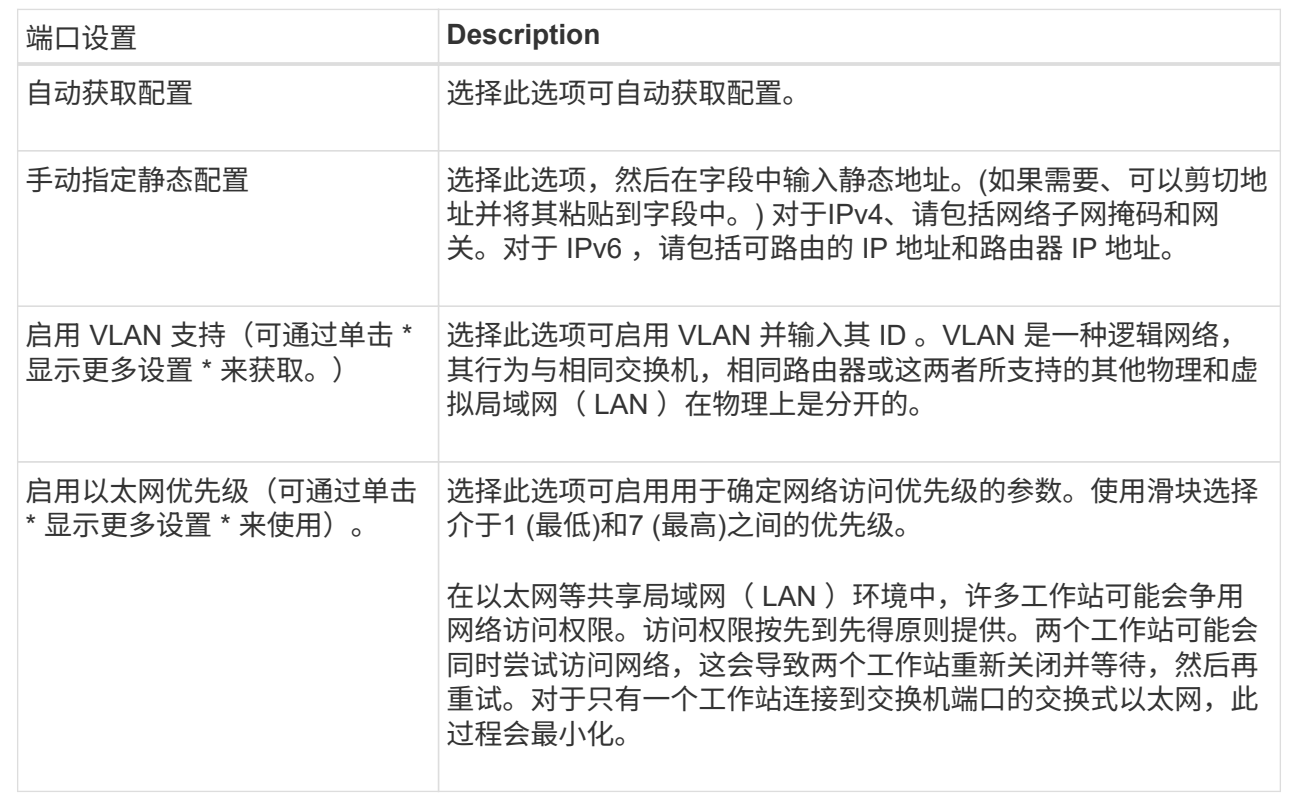

8. 单击 \* 完成 \* 。

## 通过**InfiniBand**端口配置**iSER**

如果控制器包含基于InfiniBand的iSER端口、则可以配置与主机的网络连接。

开始之前

- 控制器必须包含基于InfiniBand端口的iSER;否则、基于InfiniBand的iSER设置在System Manager中不可 用。
- 您必须知道主机连接的IP地址。

## 步骤

- 1. 选择 \* 硬件 \* 。
- 2. 如果图形显示了驱动器,请单击 \* 显示磁盘架背面 \* 。

此图将发生变化,以显示控制器,而不是驱动器。

3. 单击具有要配置的iSER over InfiniBand端口的控制器。

此时将显示控制器的上下文菜单。

4. 选择\*通过InfiniBand端口配置iSER \*。

此时将打开Configure iSER over InfiniBand Ports对话框。

- 5. 在下拉列表中、选择要配置的HIC端口、然后输入主机的IP地址。
- 6. 单击 \* 配置 \* 。
- 7. 完成配置、然后单击\*是\*重置基于InfiniBand的iSER端口。

### 配置基于**InfiniBand**的**NVMe**端口

如果控制器包含基于InfiniBand的NVMe连接、则可以从硬件页面配置NVMe端口设置。

开始之前

- 您的控制器必须包含基于InfiniBand的NVMe主机端口;否则、System Manager中不提供基于InfiniBand 的NVMe设置。
- 您必须知道主机连接的IP地址。

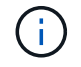

只有当存储阵列的控制器包含基于InfiniBand的NVMe端口时、才会显示基于InfiniBand的NVMe设 置和功能。

步骤

- 1. 选择 \* 硬件 \* 。
- 2. 如果图形显示了驱动器,请单击 \* 显示磁盘架背面 \* 。

此图将发生变化,以显示控制器,而不是驱动器。

3. 单击具有要配置的基于InfiniBand的NVMe端口的控制器。

此时将显示控制器的上下文菜单。

4. 选择 \* 配置基于 InfiniBand 端口的 NVMe \* 。

此时将打开配置基于InfiniBand端口的NVMe对话框。

5. 从下拉列表中选择要配置的HIC端口、然后输入IP地址。

如果要为EF600存储阵列配置支持200 GB的HIC、则此对话框会显示两个IP地址字段、一个用于物理端口(外 部)、一个用于虚拟端口(内部)。您应为这两个端口分配唯一的IP地址。通过这些设置、主机可以在每个端口 之间建立一条路径、并使HIC实现最高性能。如果不为虚拟端口分配IP地址、HIC将以大约一半的速度运 行。

6. 单击 \* 配置 \* 。

7. 完成配置、然后单击\*是\*重置基于InfiniBand的NVMe端口。

#### 配置基于**RoCE**的**NVMe**端口

如果您的控制器包括通过RoCE连接NVMe (基于融合以太网的RDMA)、则可以从硬件页面 配置NVMe端口设置。

开始之前

• 您的控制器必须包含一个基于RoCE的NVMe主机端口;否则、System Manager中不提供基于RoCE 的NVMe设置。

• 您必须知道主机连接的IP地址。

#### 步骤

- 1. 选择 \* 硬件 \* 。
- 2. 如果图形显示了驱动器,请单击 \* 显示磁盘架背面 \* 。

此图将发生变化,以显示控制器,而不是驱动器。

3. 单击具有要配置的基于 RoCE 的 NVMe 端口的控制器。

此时将显示控制器的上下文菜单。

4. 选择 \* 配置基于 RoCE 的 NVMe 端口 \* 。

此时将打开配置基于RoCE的NVMe端口对话框。

- 5. 在下拉列表中、选择要配置的HIC端口。
- 6. 单击 \* 下一步 \* 。

要查看所有端口设置,请单击对话框右侧的 \* 显示更多端口设置 \* 链接。

字段详细信息

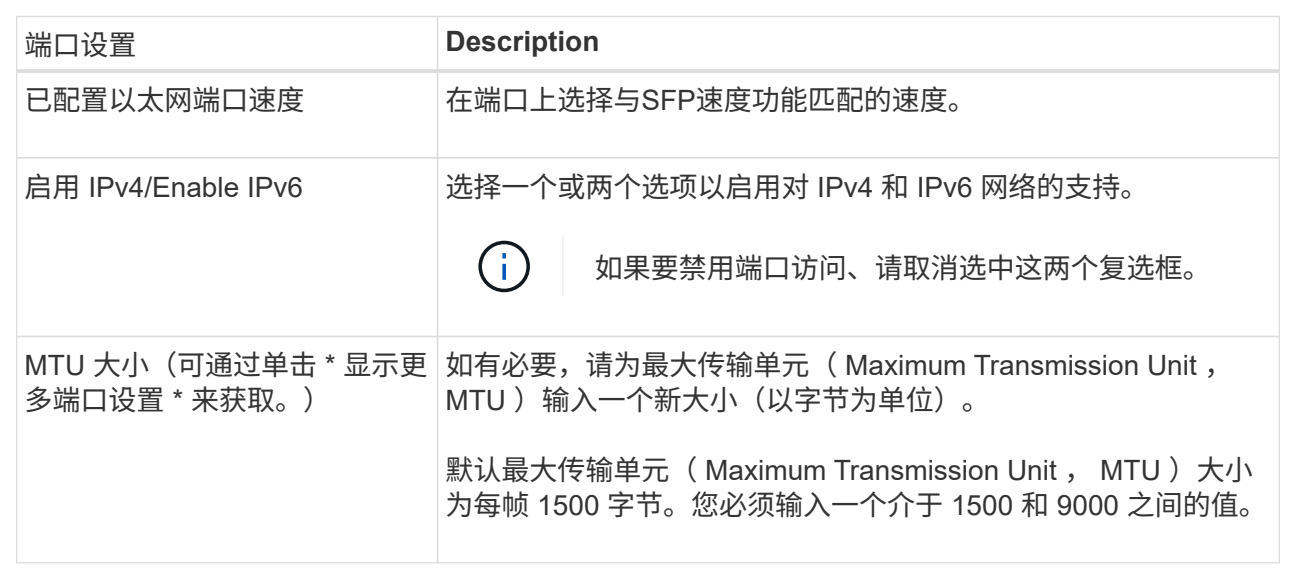

如果选择了 \* 启用 IPv\* ,则在单击 \* 下一步 \* 后,将打开一个对话框,用于选择 IPv4 设置。如果选择了 \* 启用 IPv6\* ,则在单击 \* 下一步 \* 后,将打开一个对话框,用于选择 IPv6 设置。如果同时选择了这两个选项 ,则 IPv4 设置对话框将首先打开,然后单击 \* 下一步 \* , IPv6 设置对话框将打开。

7. 自动或手动配置 IPv4 和 / 或 IPv6 设置。

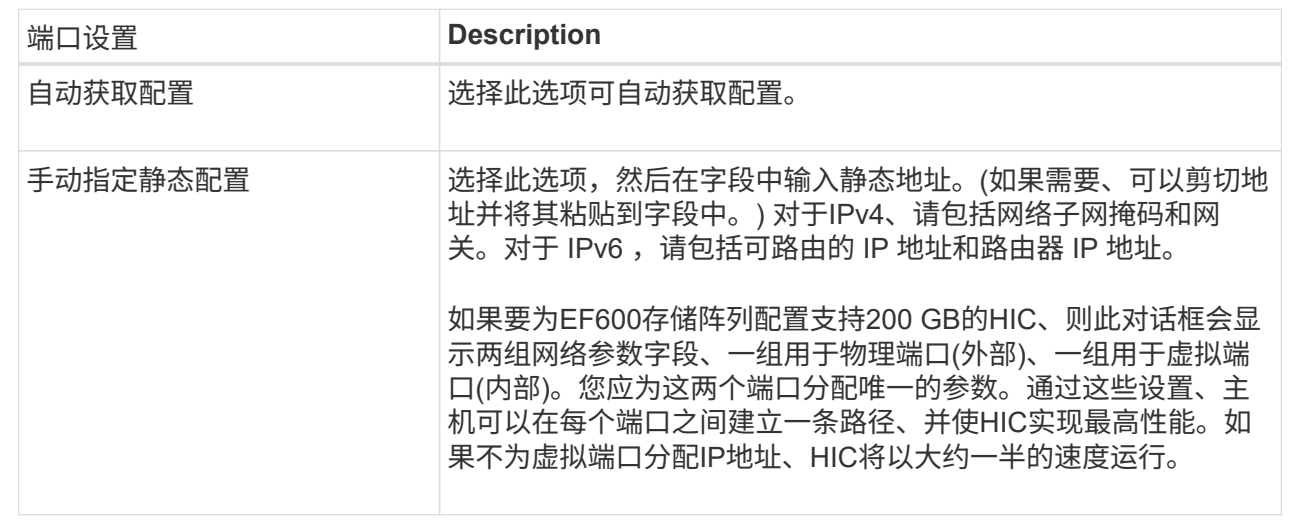

8. 单击 \* 完成 \* 。

配置**NTP**服务器地址

您可以配置与网络时间协议(NTP)服务器的连接、以便控制器定期查询NTP服务器以更新 其内部时间时钟。

开始之前

- 必须在网络中安装和配置NTP服务器。
- 您必须知道主NTP服务器和可选备份NTP服务器的地址。这些地址可以是完全限定域名、IPv4地址或IPv6地 址。

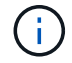

如果输入NTP服务器的一个或多个域名、则还必须配置DNS服务器以解析NTP服务器地址。您只 需要在配置了NTP并提供了域名的控制器上配置DNS服务器。

关于此任务

通过NTP、存储阵列可以使用简单网络时间协议(Simple Network Time Protocol、SNTP)自动将控制器的时钟与 外部主机同步。控制器会定期查询已配置的NTP服务器、然后使用结果更新其内部时间时钟。如果只有一个控制 器启用了NTP、则备用控制器会定期将其时钟与启用了NTP的控制器同步。如果这两个控制器均未启用NTP、则 这些控制器会定期同步各自的时钟。

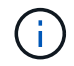

您无需在两个控制器上配置NTP;但是、这样做可以提高存储阵列在发生硬件或通信故障期间保 持同步的能力。

步骤

- 1. 选择 \* 硬件 \* 。
- 2. 如果图形显示了驱动器,请单击 \* 显示磁盘架背面 \* 。

此图将发生变化,以显示控制器,而不是驱动器。

3. 单击要配置的控制器。

此时将显示控制器的上下文菜单。

4. 选择\*配置NTP服务器\*。

此时将打开配置网络时间协议(NTP)服务器对话框。

5. 选择\*我要在控制器\*上启用NTP (\* A\*或\* B\*)。

其他选择将显示在对话框中。

6. 选择以下选项之一:

Ŧ

◦ 自动从**DHCP**服务器获取**NTP**服务器地址-显示检测到的NTP服务器地址。

如果存储阵列设置为使用静态NTP地址、则不会显示任何NTP服务器。

- 手动指定**NTP**服务器地址-输入主NTP服务器地址和备份NTP服务器地址。备份服务器是可选的。(选择单 选按钮后、将显示这些地址字段。) 服务器地址可以是完全限定域名、IPv4地址或IPv6地址。
- 7. \*可选:\*输入备份NTP服务器的服务器信息和身份验证凭据。

8. 单击 \* 保存 \* 。

#### 结果

NTP服务器配置显示在控制器设置的\* DNS / nttp\*选项卡中。

#### 配置**DNS**服务器地址

域名系统(Domain Name System、DNS)用于解析控制器和网络时间协议(Network Time Protocol、NTP)服务器的完全限定域名。存储阵列上的管理端口可以同时支持IPv4或IPv6 协议。

### 开始之前

- 必须在网络中安装和配置DNS服务器。
- 您知道主DNS服务器的地址以及可选的备份DNS服务器。这些地址可以是IPv4地址或IPv6地址。

#### 关于此任务

此操作步骤 介绍如何指定主DNS服务器地址和备份DNS服务器地址。可以选择将备份DNS服务器配置为在 主DNS服务器出现故障时使用。

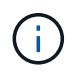

如果您已使用动态主机配置协议(DHCP)配置存储阵列的管理端口、并且您有一个或多个与DHCP 设置关联的DNS或NTP服务器、则无需手动配置DNS或NTP。在这种情况下、存储阵列应已自动 获取DNS/NTP服务器地址。但是、您仍应按照以下说明打开对话框、并确保检测到正确的地址。

#### 步骤

- 1. 选择 \* 硬件 \* 。
- 2. 如果图形显示了驱动器,请单击 \* 显示磁盘架背面 \* 。

此图将发生变化,以显示控制器,而不是驱动器。

3. 选择要配置的控制器。

此时将显示控制器的上下文菜单。

4. 选择\*配置DNS服务器\*。

此时将打开\*配置域名系统(DNS)服务器\*对话框。

- 5. 选择以下选项之一:
	- 自动从**DHCP**服务器获取**DNS**服务器地址-显示检测到的DNS服务器地址。

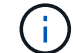

如果存储阵列设置为使用静态DNS地址、则不会显示任何DNS服务器。

◦ 手动指定**DNS**服务器地址-输入主DNS服务器地址和备用DNS服务器地址。备份服务器是可选的。(选择 单选按钮后、将显示这些地址字段。) 这些地址可以是IPv4地址或IPv6地址。

6. 单击 \* 保存 \* 。

7. 对另一个控制器重复上述步骤。

结果

DNS配置将显示在控制器设置的\* DNS / nttp\*选项卡中。

查看控制器设置

您可以查看有关控制器的信息、例如主机接口、驱动器接口和管理端口的状态。

步骤

- 1. 选择 \* 硬件 \* 。
- 2. 如果图形显示了驱动器,请单击 \* 显示磁盘架背面 \* 。

此图将发生变化,以显示控制器,而不是驱动器。

- 3. 执行以下操作之一以显示控制器设置:
	- 单击控制器以显示上下文菜单、然后选择\*查看设置\*。
	- 选择控制器图标(在\*磁盘架\*下拉列表旁边)。对于双工配置、从对话框中选择\*控制器A\*或\*控制器B\*、然 后单击\*下一步\*。此时将打开控制器设置对话框。
- 4. 选择要在属性设置之间移动的选项卡。

某些选项卡的右上角有一个\*显示更多设置\*链接。

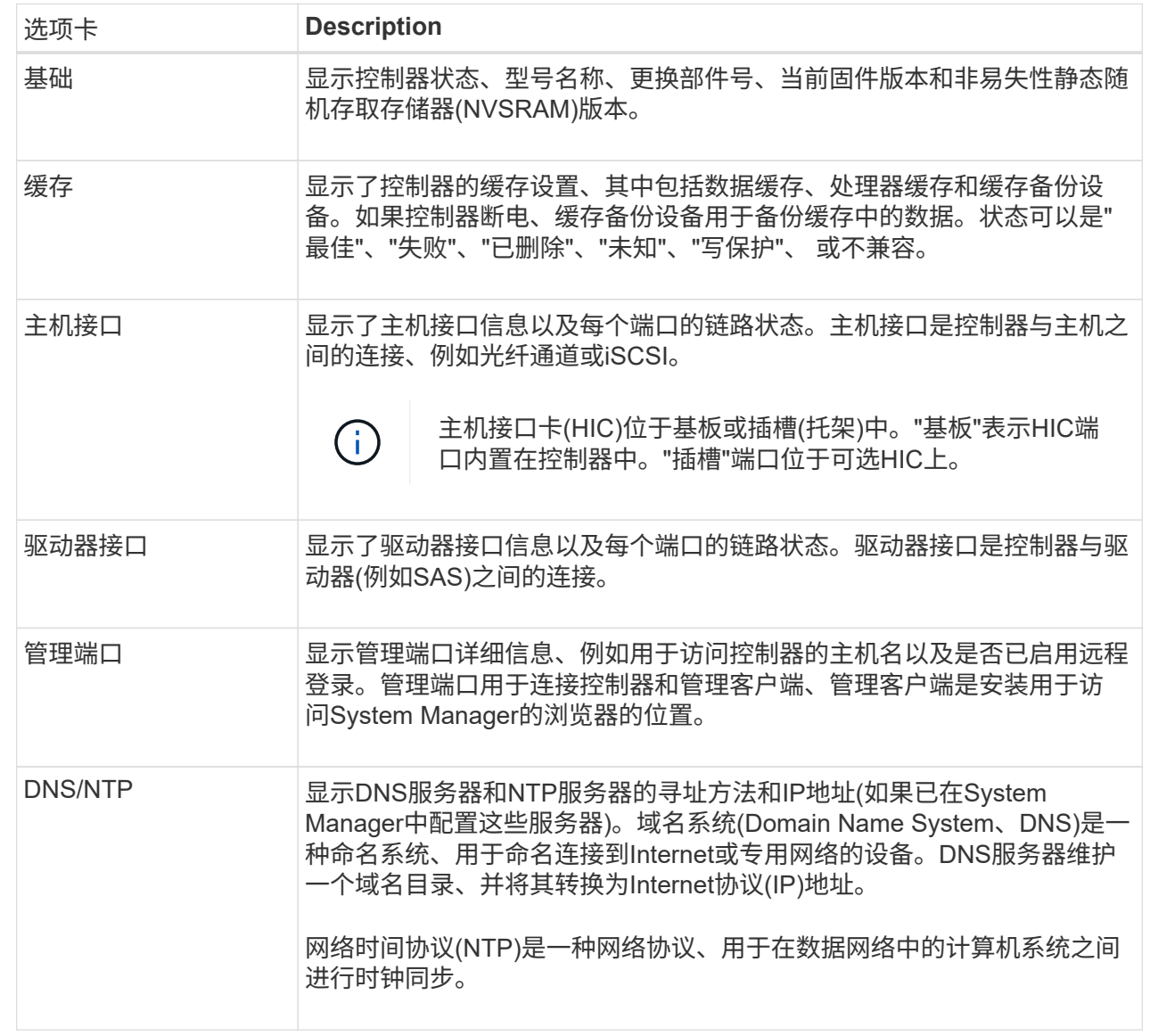

# 5. 单击 \* 关闭 \* 。

允许远程登录

远程登录允许局域网外部的用户启动SSH会话并更改控制器上的设置。

 $\left(\frac{1}{2}\right)$ 安全风险-出于安全原因、启用远程登录仅供技术支持使用。

### 步骤

- 1. 选择 \* 硬件 \* 。
- 2. 如果图形显示了驱动器,请单击 \* 显示磁盘架背面 \* 。

此图将发生变化,以显示控制器,而不是驱动器。

3. 单击要为其启用远程登录的控制器。

此时将显示控制器的上下文菜单。

4. 选择\*更改远程登录\*、然后确认要执行此操作。

结果

技术支持完成故障排除后、请按照此相同的操作步骤 禁用远程登录。禁用远程登录将终止任何当前SSH会话并 拒绝任何新的登录请求。

将控制器置于联机状态

如果控制器处于脱机状态或服务模式、您可以将其重新联机。

#### 步骤

- 1. 选择 \* 硬件 \* 。
- 2. 如果图形显示了驱动器,请单击 \* 显示磁盘架背面 \* 。

此图将发生变化,以显示控制器,而不是驱动器。

3. 单击处于脱机状态或服务模式的控制器。

此时将显示控制器的上下文菜单。

4. 选择\*置于联机状态\*、然后确认要执行此操作。

#### 结果

多路径驱动程序检测到已还原的首选路径可能需要长达10分钟的时间。

在收到每个卷的I/O请求时、最初由该控制器拥有的任何卷都会自动移回控制器。在某些情况下、您可能需要使 用\*重新分布卷\*命令手动重新分布卷。

#### 使控制器脱机

如果系统要求您这样做、则可以将控制器置于脱机状态。

开始之前

- 存储阵列必须具有两个控制器。未置于脱机状态的控制器必须处于联机状态(处于最佳状态)。
- 请确保未使用任何卷,或者在使用这些卷的所有主机上安装了多路径驱动程序。

#### 关于此任务

[CAUTION]

 $====$ 

请勿将控制器置于脱机状态、除非Recovery Guru或技术支持指示您这样做。

==== .步骤

. 选择 \* 硬件 \* 。

. 如果图形显示了驱动器,请单击 \* 显示磁盘架背面 \* 。

+

此图将发生变化,以显示控制器,而不是驱动器。

. 单击要置于脱机状态的控制器。

 $+$ 

此时将显示控制器的上下文菜单。

. 选择\*置于脱机状态\*、然后确认要执行此操作。

## .结果

System

Manager可能需要几分钟的时间才能将控制器状态更新为脱机。更新状态之前,请勿开始任何其他操 作。

[[ID418ffb1c1f8d6fc579f6a4bd6603350a]] = 将控制器置于服务模式 :allow-uri-read: :icons: font :relative\_path: ./sm-hardware/ : imagesdir: {root path}{relative path}../media/

[role="lead"] 如果系统要求您执行此操作、则可以将控制器置于服务模式。

.开始之前

\* 存储阵列必须具有两个控制器。未置于服务模式的控制器必须处于联机状态(处于最佳状态)。

\* 请确保未使用任何卷,或者在使用这些卷的所有主机上安装了多路径驱动程序。

.关于此任务

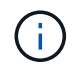

将控制器置于服务模式可能会显著降低性能。请勿将控制器置于服务模式、除非技术支持指示您 这样做。

步骤

- 1. 选择 \* 硬件 \* 。
- 2. 如果图形显示了驱动器,请单击 \* 显示磁盘架背面 \* 。

此图将发生变化,以显示控制器,而不是驱动器。

3. 单击要置于服务模式的控制器。

此时将显示控制器的上下文菜单。

4. 选择\*置于服务模式\*、然后确认要执行此操作。

重置**(**重新启动**)**控制器

某些问题需要重置(重新启动)控制器。您可以重置控制器、即使您无法对其进行物理访问 也是如此。

开始之前

- 存储阵列必须具有两个控制器。不需要重置的控制器必须处于联机状态(处于最佳状态)。
- 请确保未使用任何卷,或者在使用这些卷的所有主机上安装了多路径驱动程序。

#### 步骤

- 1. 选择 \* 硬件 \* 。
- 2. 如果图形显示了驱动器,请单击 \* 显示磁盘架背面 \* 。

此图将发生变化,以显示控制器,而不是驱动器。

3. 单击要重置的控制器。

此时将显示控制器的上下文菜单。

4. 选择\*重置\*、然后确认要执行此操作。

常见问题解答

什么是自动协商?

# 自动协商是指网络接口能够自动将其自身的连接参数(速度和双工)与另一个网络接口进行 协调。

自动协商通常是配置管理端口的首选设置;但是、如果协商失败、不匹配的网络接口设置可能会严重影响网络性 能。如果这种情况不可接受、您应手动将网络接口设置为正确的配置。自动协商由控制器的以太网管理端口执 行。iSCSI主机总线适配器不会执行自动协商。

如果自动协商失败、控制器将尝试在10BASE-T半双工位置建立连接、这是最低的通用分母。

什么是**IPv6**无状态地址自动配置?

Ĥ.

使用无状态自动配置时、主机不会从服务器获取地址和其他配置信息。IPv6中的无状态自 动配置功能包括链路本地地址、多播和邻居发现(ND)协议。IPv6可以从底层数据链路层地 址生成地址的接口ID。

无状态自动配置与有状态自动配置互为补充。例如、主机可以使用无状态自动配置来配置自己的地址、但可以使 用有状态自动配置来获取其他信息。有状态自动配置允许主机从服务器获取地址和其他配置信息。Internet协议 版本6 (IPv6)还定义了一种方法、可通过此方法一次性重新编号网络上的所有IP地址。IPv6为网络上的设备定义 了一种无需服务器即可自动配置其IP地址和其他参数的方法。

使用无状态自动配置时、设备会执行以下步骤:

- 1. 生成链路本地地址-设备生成链路本地地址、地址有10位、后跟54个零、后跟64位接口ID。
- 2. 测试链路本地地址的唯一性—节点将进行测试、以确保其生成的链路本地地址未在本地网络上使用。节点使 用NDD协议发送邻居请求消息。作为响应、本地网络会侦听邻居公告消息、这表示另一个设备已在使用链路 本地地址。如果是、则必须生成新的链路本地地址或自动配置失败、并且必须使用另一种方法。
- 3. 分配链路本地地址-如果设备通过唯一性测试、则设备会将链路本地地址分配给其IP接口。链路本地地址可用 于在本地网络上进行通信、但不能通过Internet进行通信。
- 4. 联系路由器—节点尝试联系本地路由器、以了解有关继续配置的详细信息。执行此联系的方法是、侦听路由 器定期发送的路由器公告消息、或者发送特定的路由器请求消息以要求路由器提供有关下一步操作的信息。
- 5. 向节点提供方向-路由器向节点提供如何继续自动配置的方向。或者、路由器会告知主机如何确定全 局Internet地址。
- 6. 配置全局地址—主机使用其全局唯一Internet地址对自身进行配置。此地址通常由路由器提供给主机的网络 前缀构成。

我可以选择以下哪项**—DHCP**或手动配置?

网络配置的默认方法是动态主机配置协议(Dynamic Host Configuration Protocol、 DHCP)。除非您的网络没有DHCP服务器、否则请始终使用此选项。

什么是**DHCP**服务器?

动态主机配置协议(Dynamic Host Configuration Protocol、DHCP)是一种可自动执 行Internet协议(IP)地址分配任务的协议。

必须为连接到TCP/IP网络的每个设备分配一个唯一的IP地址。这些设备包括存储阵列中的控制器。

如果没有DHCP、网络管理员可以手动输入这些IP地址。使用DHCP时、当客户端需要启动TCP/IP操作时、客户 端会广播地址信息请求。DHCP服务器接收请求、在称为租赁期的指定时间段内分配新地址、并将该地址发送给 客户端。使用DHCP时、设备每次连接到网络时都可以具有不同的IP地址。在某些系统中、即使设备仍处于连接 状态、设备的IP地址也会发生更改。

您必须将动态主机配置协议(DHCP)服务器配置为对存储阵列中的控制器使用静态Internet 协议(IP)地址。

DHCP服务器分配的IP地址通常是动态的、可能会发生更改、因为它们的租赁期已到期。某些设备(例如服务器 和路由器)需要使用静态地址。存储阵列中的控制器还需要静态IP地址。

有关如何分配静态地址的信息、请参见DHCP服务器的文档。

为什么需要更改控制器网络配置?

使用带外管理时、您必须为每个控制器设置网络配置、包括其Internet协议(IP)地址、子网 掩码(子网掩码)和网关。

您可以使用动态主机配置协议(DHCP)服务器设置网络配置。如果您不使用DHCP服务器、则必须手动输入网络 配置。

从何处获取网络配置?

您可以从网络管理员处获取Internet协议(IP)地址、子网掩码(子网掩码)和网关信息。

在控制器上配置端口时需要此信息。

什么是**ICMP ping**响应?

Internet控制消息协议(Internet Control Message Protocol、ICMP)是TCP/IP套件的协议之 一。

ICMP echo request`和`ICMP echo reply`消息通常称为`ping`消息。`Ping`是一款故障排除工具、 系统管理员可使用此工具手动测试网络设备之间的连接、并测试网络延迟和数据包丢失。`ping`命令会 将`ICMP echo request`发送到网络上的设备、并且设备会立即响应`ICMP echo reply。有时、公司的网 络安全策略要求在所有设备上禁用`ping`(ICMP echo reply)、以使未经授权的人员更难发现这些设备。

何时应从**DHCP**服务器刷新端口配置或**iSNS**服务器?

随时修改或升级DHCP服务器、并且与当前存储阵列和要使用的存储阵列相关的DHCP信 息已更改、请刷新此服务器。

具体而言、如果您知道DHCP服务器将分配不同的地址、请从DHCP服务器刷新端口配置或iSNS服务器。

 $(i)$ 

刷新端口配置会对该端口上的所有iSCSI连接造成破坏。

配置管理端口后应执行什么操作?

如果更改了存储阵列的IP地址、则可能需要在SANtricity 统一管理器中更新全局阵列视图。

要在Unified Manager中更新全局阵列视图、请打开界面并转到菜单: Manage (管理)[Discover (发现)。

如果您仍在使用SANtricity 存储管理器、请转到企业管理窗口(EMW)、其中必须删除并重新添加新的IP地址。

# <span id="page-29-0"></span>驱动器

# 概念

驱动器术语

# 了解驱动器术语如何应用于存储阵列。

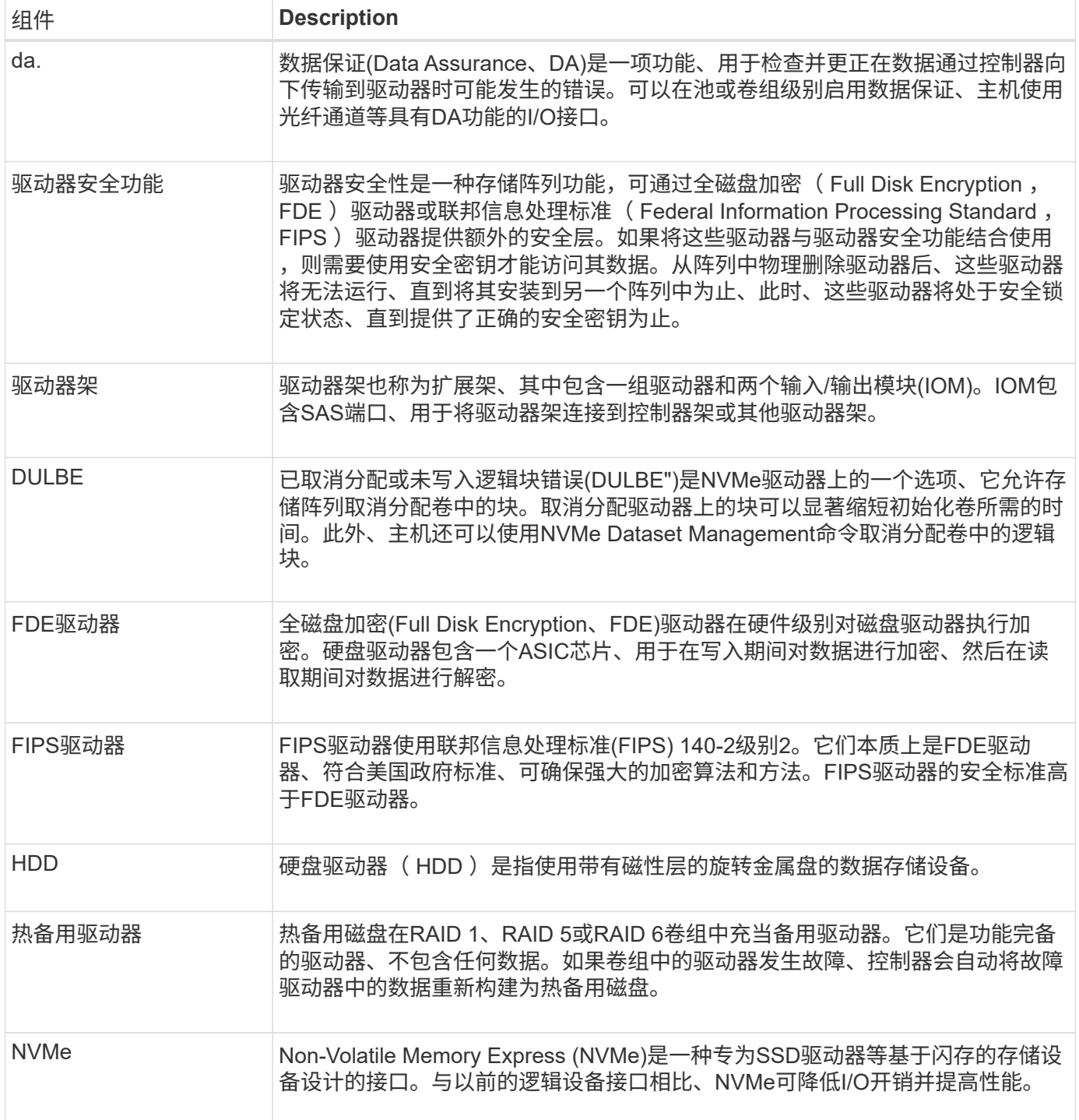

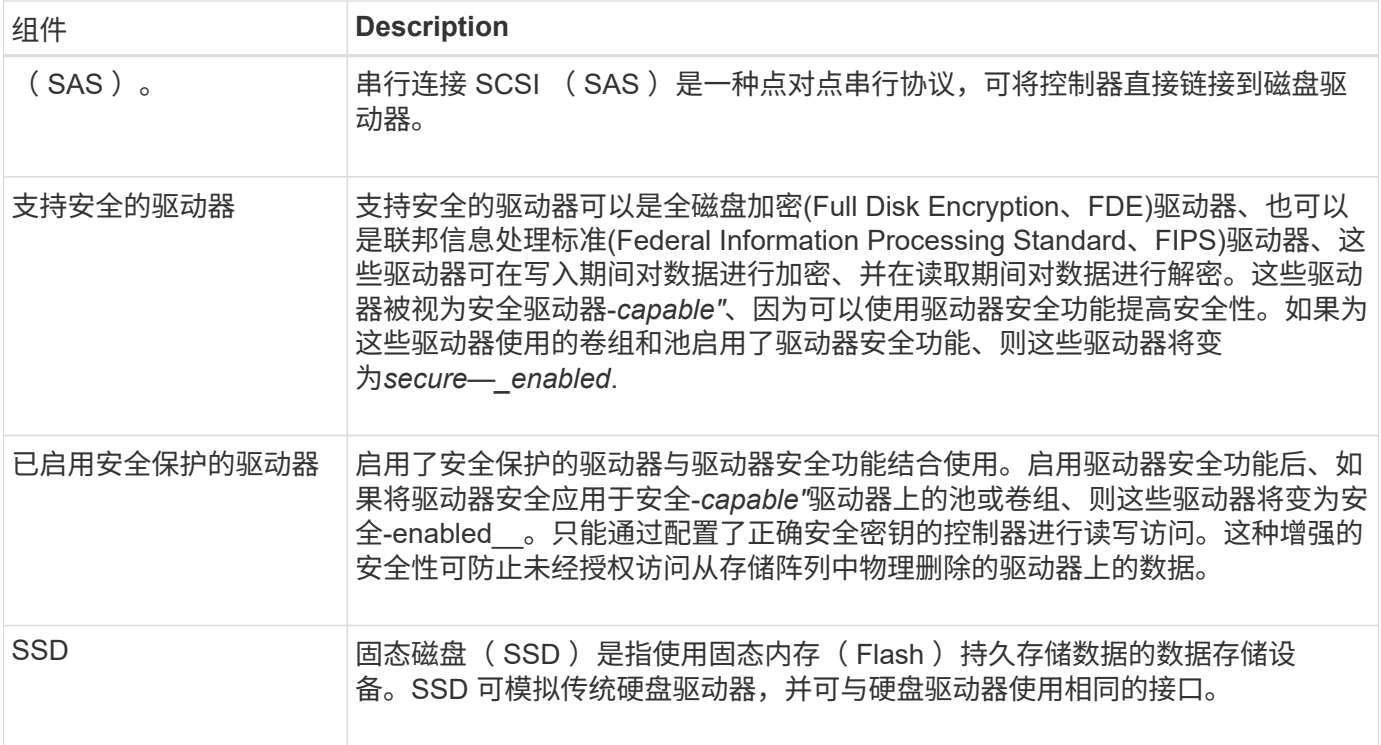

# 驱动器状态

System Manager会报告驱动器的各种状态。

可访问性状态

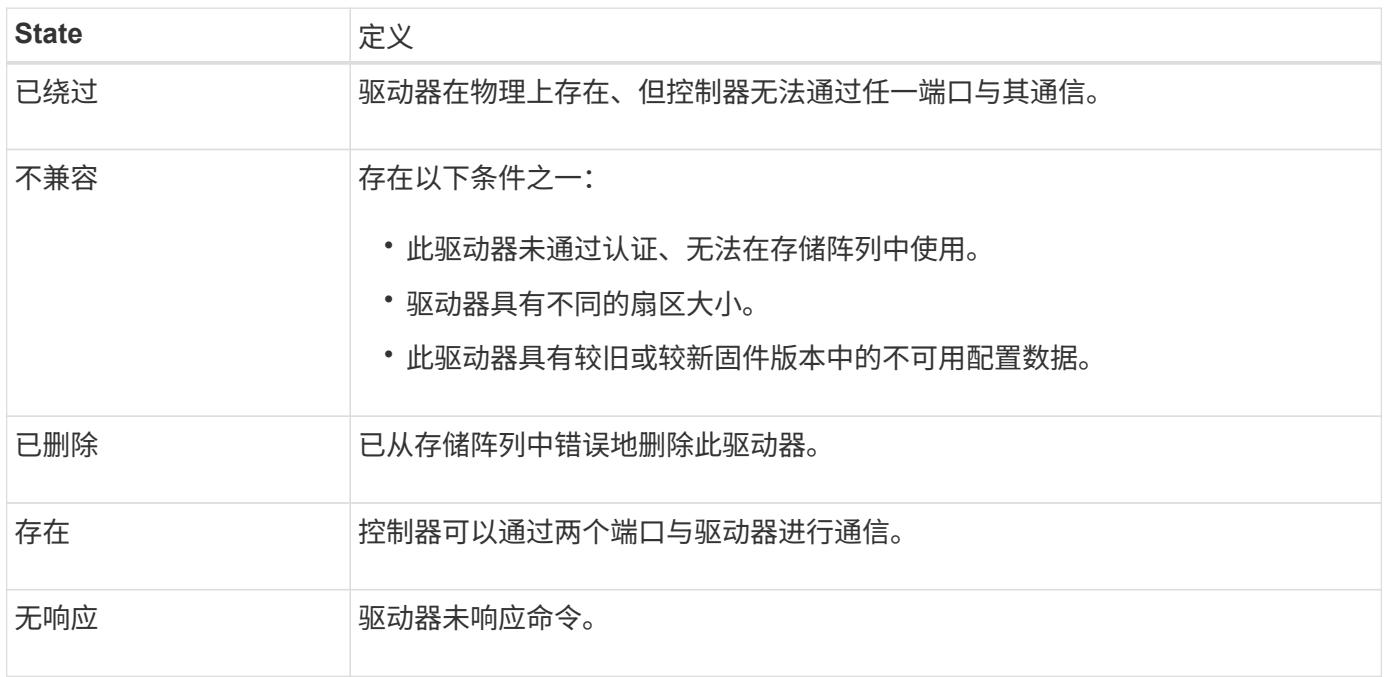

角色状态

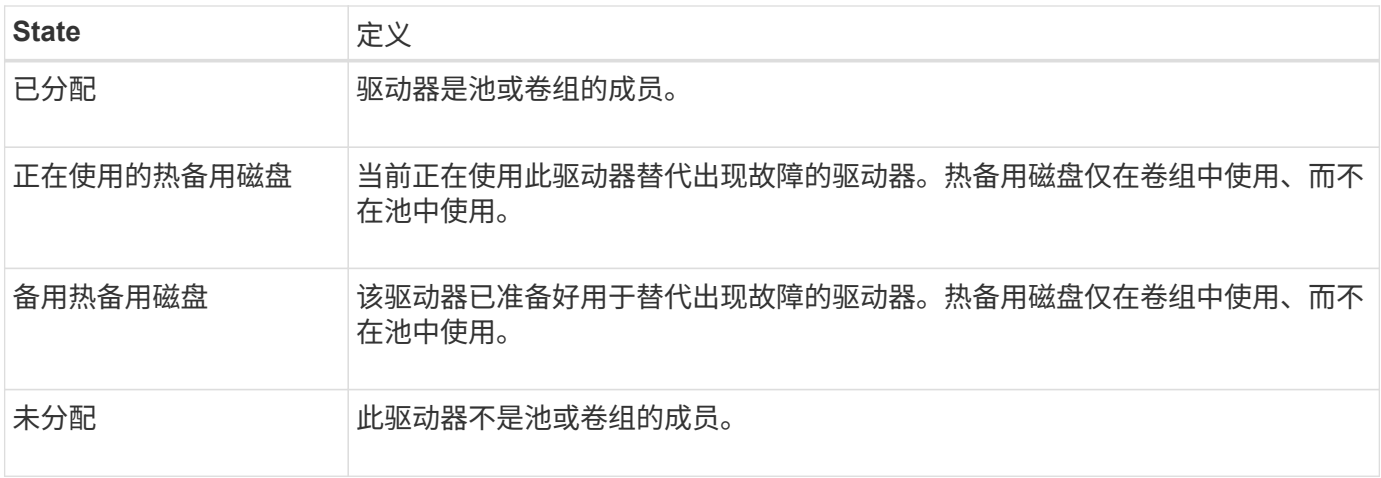

#### 可用性状态

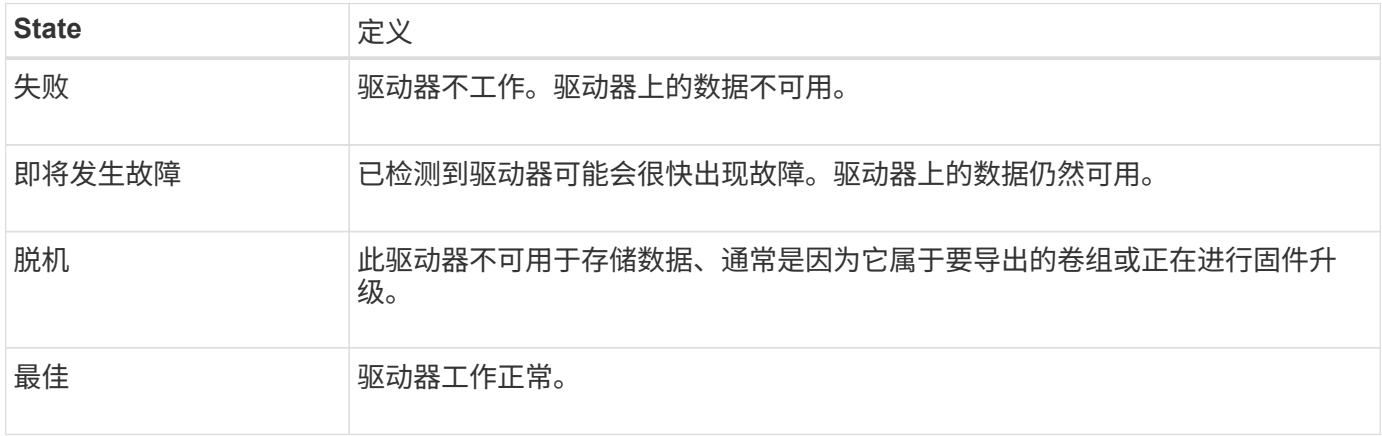

#### 固态磁盘**(SSD)**

固态磁盘( SSD )是指使用固态内存( Flash )持久存储数据的数据存储设备。SSD 可 模拟传统硬盘驱动器,并可与硬盘驱动器使用相同的接口。

#### **SSD**的优势

与硬盘驱动器相比、SSD的优势包括:

- 启动速度更快(无转速)
- 延迟更短
- 每秒I/O操作数(IOPS)更高
- 可靠性更高、移动部件更少
- 更低的电耗
- 产生的热量更少、所需的散热也更少

识别**SSD**

在硬件页面中、您可以在前架视图中找到SSD。查找显示闪电图标的驱动器托架、该图标表示已安装SSD。

一个卷组中的所有驱动器都必须具有相同的介质类型(所有SSD或所有硬盘驱动器)。卷组不能混合使用介质类型 或接口类型。

#### 缓存

控制器的写入缓存始终为SSD启用。写入缓存可提高性能并延长SSD的使用寿命。

除了控制器缓存之外、您还可以实施SSD缓存功能来提高整体系统性能。在SSD缓存中、数据会从卷复制并存 储在两个内部RAID卷上(每个控制器一个)。

#### 热备用驱动器

对于System Manager、热备用磁盘可充当RAID 1、RAID 5或RAID 6卷组中的备用驱动 器。它们是功能完备的驱动器、不包含任何数据。如果卷组中的某个驱动器发生故障、控 制器会自动将故障驱动器中的数据重新构建到分配为热备用驱动器的驱动器中。

热备用磁盘不专用于特定卷组。它们可用于存储阵列中的任何故障驱动器、只要热备用驱动器和驱动器共享以下 属性:

- 容量相等(或热备用磁盘容量更大)
- 相同介质类型(例如HDD或SSD)
- 相同的接口类型(例如SAS)

#### 如何识别热备用磁盘

您可以通过初始设置向导或硬件页面分配热备用磁盘。要确定是否已分配热备用磁盘、请转到硬件页面并查找以 粉色显示的任何驱动器托架。

热备用磁盘覆盖的工作原理

热备用磁盘覆盖范围如下:

• 您可以将未分配的驱动器预留为RAID 1、RAID 5或RAID 6卷组的热备用驱动器。

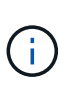

热备用磁盘不能用于具有不同数据保护方法的池。池会在池的每个驱动器中预留备用容量(称 为\_preservation capacity\_)、而不是预留额外的驱动器。如果池中的驱动器发生故障、则控制 器将以该备用容量重建数据。

- 如果RAID 1、RAID 5或RAID 6卷组中的驱动器发生故障、控制器将自动使用冗余数据重建故障驱动器中的 数据。热备用磁盘会自动替换故障驱动器、而无需物理交换。
- 在物理更换故障驱动器后、会从热备用驱动器到更换的驱动器执行回写操作。如果已将热备用驱动器指定为 卷组的永久成员、则不需要执行回写操作。
- 卷组的托盘丢失保护和抽盒丢失保护是否可用取决于卷组中驱动器的位置。由于驱动器发生故障以及热备用 驱动器的位置、托盘丢失保护和抽盒丢失保护可能会丢失。要确保托盘丢失保护和抽盒丢失保护不受影响、 您必须更换故障驱动器以启动回写过程。
- 在更换故障驱动器时、存储阵列卷将保持联机并可访问、因为热备用驱动器会自动替换故障驱动器。

选择容量等于或大于要保护的驱动器总容量的驱动器。例如、如果您有一个配置容量为8 GiB的18 GiB驱动器、 则可以使用一个9 GiB或更大的驱动器作为热备用驱动器。通常、除非驱动器的容量等于或大于存储阵列中最大 驱动器的容量、否则不要将其分配为热备用驱动器。

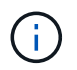

如果没有具有相同物理容量的热备用磁盘、则如果驱动器的"已用容量"等于或小于热备用驱动器 的容量、则可以将容量较低的驱动器用作热备用磁盘。

介质和接口类型的注意事项

用作热备用磁盘的驱动器必须与要保护的驱动器共享相同的介质类型和接口类型。例如、HDD驱动器不能用 作SSD驱动器的热备用磁盘。

支持安全的驱动器的注意事项

支持安全的驱动器(例如FDE或FIPS)可用作具有或不具有安全功能的驱动器的热备用磁盘。但是、不支持安全的 驱动器不能用作具有安全功能的驱动器的热备用磁盘。

如果您选择一个已启用安全保护的驱动器来用作热备用磁盘、则System Manager会提示您先执行安全擦除、然 后才能继续操作。安全擦除会将驱动器的安全属性重置为支持安全但未启用安全。

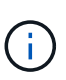

启用驱动器安全功能后、如果从支持安全的驱动器创建池或卷组、则这些驱动器将变为\_secure enabled"。只能通过配置了正确安全密钥的控制器进行读写访问。这种增强的安全性可防止未经 授权访问从存储阵列中物理删除的驱动器上的数据。

#### 建议的热备用驱动器数量

如果您使用初始设置向导自动创建热备用磁盘、则System Manager会为特定介质类型和接口类型的每30个驱动 器创建一个热备用磁盘。否则、您可以在存储阵列中的卷组之间手动创建热备用驱动器。

操作说明

限制驱动器视图

如果存储阵列包含具有不同类型的物理和逻辑属性的驱动器、则硬件页面将提供筛选字 段、以帮助您限制驱动器视图并查找特定驱动器。

关于此任务

驱动器筛选器可以将视图限制为在某些逻辑位置(例如卷组1)仅查看某些类型的物理驱动器(例如、所有SAS)以及 某些安全属性(例如、支持安全)。您可以同时使用这些筛选器、也可以单独使用这些筛选器。

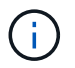

如果所有驱动器共享相同的物理属性、则不会显示\*显示驱动器…\*筛选字段。如果所有驱动器共 享相同的逻辑属性、则不会显示存储阵列\*筛选器字段中的\*任意位置。

步骤

1. 选择 \* 硬件 \* 。

2. 在第一个筛选器字段(在\*显示驱动器…\*下)中、单击下拉箭头以显示可用的驱动器类型和安全属性。

驱动器类型可能包括:

- 驱动器介质类型(SSD、HDD)
- 驱动器接口类型(SAS、NVMe)
- 驱动器容量(最高到最低)
- 驱动器速度(最高到最低)安全属性可能包括:
- 支持安全保护
- 已启用安全保护
- 支持DA (数据保证)如果所有驱动器的这些属性中有任何一个相同、则这些属性不会显示在下拉列表中。 例如、如果存储阵列包含SAS接口且速度为15000 RPM的所有SSD驱动器、但某些SSD具有不同的容 量、则下拉列表仅显示容量作为筛选选项。

从字段中选择一个选项后、与您的筛选条件不匹配的驱动器将在图形视图中灰显。

3. 在第二个筛选器框中、单击下拉箭头以显示驱动器的可用逻辑位置。

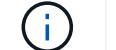

如果需要清除筛选条件、请选择筛选框最右侧的\*清除\*。

逻辑位置可能包括:

- 池
- 卷组
- 热备用磁盘
- SSD 缓存
- 未分配当您从字段中选择一个选项时、与您的筛选条件不匹配的驱动器将在图形视图中灰显。
- 4. \*可选:\*您可以选择筛选器字段最右侧的\*打开定位灯\*来打开所显示驱动器的定位灯。

此操作可帮助您以物理方式查找存储阵列中的驱动器。

打开驱动器定位灯

在硬件页面中、您可以打开定位器指示灯以查找驱动器在存储阵列中的物理位置。

关于此任务

您可以找到硬件页面上显示的单个或多个驱动器。

#### 步骤

1. 选择 \* 硬件 \* 。

- 2. 要查找一个或多个驱动器、请执行以下操作之一:
	- 单驱动器—从磁盘架图中、找到要在阵列中物理定位的驱动器。(如果图形显示了控制器、请单击\*显示 磁盘架正面\*。) 单击驱动器以显示其上下文菜单、然后选择\*打开定位灯\*。

驱动器的定位灯亮起。找到驱动器后、返回对话框并选择\*关闭\*。

◦ 多个驱动器-在筛选器字段中、从左侧下拉列表中选择一个物理驱动器类型、从右侧下拉列表中选择一个 逻辑驱动器类型。与您的条件匹配的驱动器数量显示在字段最右侧。接下来、您可以单击\*打开定位灯\* 或从上下文菜单中选择\*查找所有筛选的驱动器\*。找到驱动器后、返回对话框并选择\*关闭\*。

查看驱动器状态和设置

您可以查看驱动器的状态和设置、例如介质类型、接口类型和容量。

步骤

- 1. 选择 \* 硬件 \* 。
- 2. 如果图形显示了控制器、请单击\*显示磁盘架正面\*。

此图将发生变化、以显示驱动器、而不是控制器。

3. 选择要查看其状态和设置的驱动器。

此时将打开驱动器的上下文菜单。

4. 选择 \* 查看设置 \* 。

此时将打开驱动器设置对话框。

5. 要查看所有设置、请单击对话框右上角的\*显示更多设置\*。

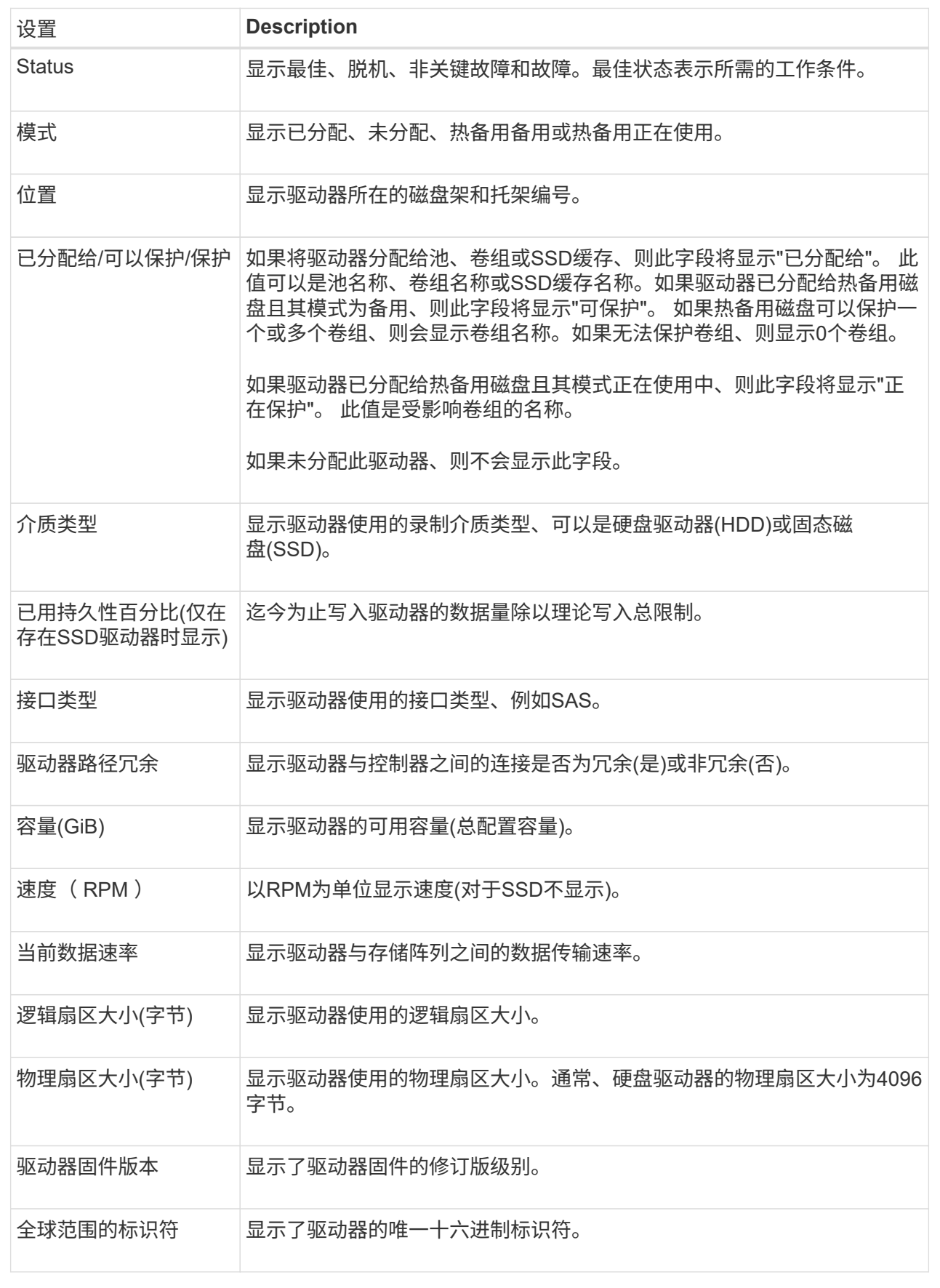

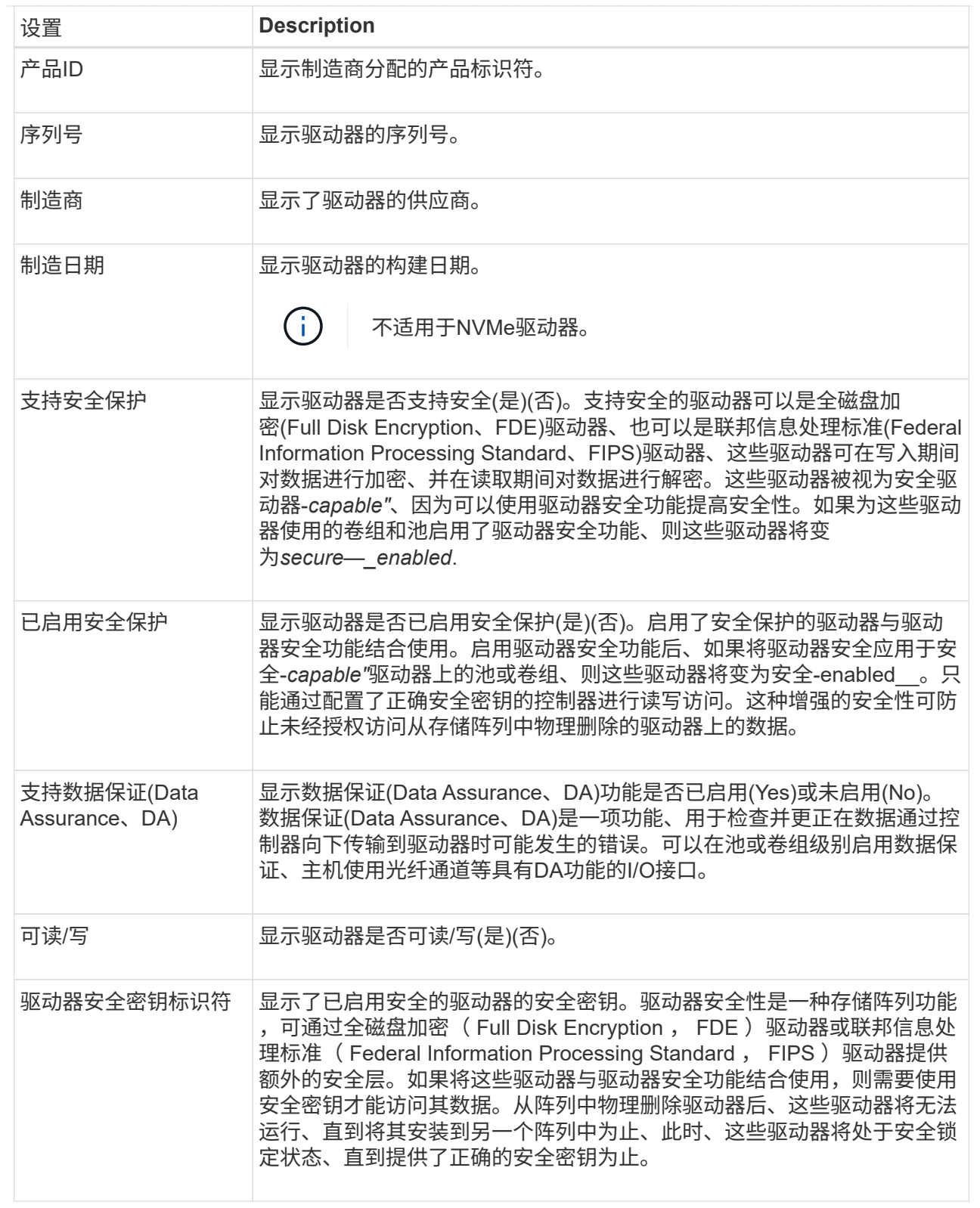

# 6. 单击 \* 关闭 \* 。

# 从逻辑上更换驱动器

如果某个驱动器发生故障或您出于任何其他原因需要更换它、并且您的存储阵列中有一个 未分配的驱动器、则可以从逻辑上将故障驱动器替换为未分配的驱动器。如果您没有未分

# 配的驱动器、则可以改用物理方式更换该驱动器。

#### 关于此任务

如果从逻辑上将某个驱动器替换为未分配的驱动器、则此未分配的驱动器将变为已分配、然后成为关联池或卷组 的永久成员。您可以使用logical replace选项替换以下类型的驱动器:

- 故障驱动器
- 缺少驱动器
- Recovery Guru通知您即将停产的SSD驱动器
- Recovery Guru通知您驱动器即将发生故障的硬盘驱动器
- 已分配的驱动器(仅适用于卷组中的驱动器、而不适用于池中的驱动器)

替代驱动器必须具有以下特征:

- 处于最佳状态
- 处于未分配状态
- 与要更换的驱动器具有相同的属性(介质类型、接口类型等)
- 相同的FDE功能(建议、但不要求)
- 相同的DA功能(建议使用、但不要求使用)

#### 步骤

- 1. 选择 \* 硬件 \* 。
- 2. 如果图形显示了控制器、请单击\*显示磁盘架正面\*。

此图将发生变化、以显示驱动器、而不是控制器。

3. 单击要在逻辑上替换的驱动器。

此时将显示驱动器的上下文菜单。

- 4. 单击\*逻辑替换\*。
- 5. \*可选:\*选中\*更换后故障驱动器\*复选框、以便在更换后使原始驱动器发生故障。

只有在原始分配的驱动器未出现故障或不缺失时、才会启用此复选框。

6. 从\*选择替代驱动器\*表中、选择要使用的替代驱动器。

此表仅列出与要更换的驱动器兼容的驱动器。如果可能、请选择一个将保持磁盘架丢失保护和抽屉丢失保护 的驱动器。

7. 单击\*替换\*。

如果原始驱动器出现故障或丢失、则会使用奇偶校验信息在替代驱动器上重建数据。此重建将自动开始。驱 动器的故障指示灯熄灭、池或卷组中驱动器的活动指示灯开始闪烁。

如果原始驱动器未出现故障或丢失、则其数据将复制到替代驱动器。此复制操作将自动开始。复制操作完成 后、系统会将原始驱动器过渡到未分配状态、或者如果选中了复选框、则过渡到故障状态。

手动重建驱动器

更换驱动器后、驱动器重建通常会自动开始。如果驱动器重建未自动启动、您可以手动启 动重建。

关于此任务

[NOTE]

 $=$ 

只有在技术支持或 Recovery Guru 指示执行此操作时,才能执行此操作。

 $=$ 

.步骤

- . 选择 \* 硬件 \* 。
- . 如果图形显示了控制器、请单击\*显示磁盘架正面\*。

+

此图将发生变化、以显示驱动器、而不是控制器。

. 单击要手动重建的驱动器。

+

此时将显示驱动器的上下文菜单。

. 选择\*重建\*、然后确认您要执行此操作。

```
[[ID5d4fab929855d30f5fae357ce4c3aaa8]]
= 初始化(格式化)驱动器
:allow-uri-read:
:icons: font
:relative_path: ./sm-hardware/
```

```
: imagesdir: {root path}{relative path}../media/
```
[role="lead"]

如果将分配的驱动器从一个存储阵列移动到另一个存储阵列、则必须先初始化(格式化)驱动器、然后 才能在新存储阵列中使用它们。

.关于此任务

初始化会从驱动器中删除先前的配置信息、并将其返回到未分配状态。然后、可以将此驱动器添加到 新存储阵列中的新池或卷组中。

移动单个驱动器时、请使用初始化驱动器操作。如果要将整个卷组从一个存储阵列移动到另一个存储 阵列、则无需初始化驱动器。

[CAUTION]

\*可能的数据丢失\*—初始化驱动器时、驱动器上的所有数据都将丢失。只有在技术支持要求时、才执行 此操作。

```
=
```
 $=$ 

- .步骤
- . 选择 \* 硬件 \* 。
- . 如果图形显示了控制器、请单击\*显示磁盘架正面\*。

+

此图将发生变化、以显示驱动器、而不是控制器。

. 单击要初始化的驱动器。

 $+$ 

此时将显示驱动器的上下文菜单。

. 选择\*初始化\*、然后确认要执行此操作。

[[ID71ab886aefd7a96b36a58ffd7a6ccdd0]]

= 驱动器发生故障

:allow-uri-read:

:icons: font

:relative\_path: ./sm-hardware/

: imagesdir: {root path}{relative path}../media/

[role="lead"] 如果系统要求您这样做、您可以手动使驱动器出现故障。

.关于此任务

System Manager可监控存储阵列中的驱动器。如果检测到驱动器生成大量错误、Recovery Guru会通知您驱动器即将发生故障。如果发生这种情况、并且您有可用的替代驱动器、则可能需要使 该驱动器发生故障以采取预防性措施。如果没有可用的替代驱动器、您可以等待驱动器自行出现故障

 $\circ$ 

#### [CAUTION]

====

\*可能丢失数据访问\*-此操作可能会导致数据丢失或数据冗余丢失。只有在技术支持或 Recovery Guru 指示执行此操作时,才能执行此操作。

 $=$ 

.步骤

. 选择 \* 硬件 \* 。

. 如果图形显示了控制器、请单击\*显示磁盘架正面\*。

+

此图将发生变化、以显示驱动器、而不是控制器。

. 单击要失败的驱动器。

+

此时将显示驱动器的上下文菜单。

. 选择\*失败\*。

. 保持选中\*在故障前复制驱动器内容\*复选框。

+

只有已分配的驱动器和非RAID 0卷组才会显示复制选项。

+

在驱动器出现故障之前、请确保复制驱动器的内容。根据您的配置、如果不先复制驱动器的内容、可 能会丢失关联池或卷组上的所有数据或数据冗余。

+

与重建相比、复制选项可以加快驱动器恢复速度、并减少在复制操作期间另一个驱动器发生故障时卷 发生故障的可能性。

. 确认要使驱动器出现故障。

 $\pm$ 

驱动器发生故障后、请至少等待30秒、然后再将其删除。

[[IDa3d15020f24f626fb295fa771e516b68]] = 分配热备用磁盘 :allow-uri-read: :icons: font :relative\_path: ./sm-hardware/ : imagesdir: {root path}{relative path}../media/

[role="lead"]

您可以在RAID 1、RAID 5或RAID

6卷组中将热备用磁盘分配为备用驱动器、以实现额外的数据保护。如果其中一个卷组中的驱动器发生 故障、则控制器会将故障驱动器中的数据重新构建到热备用磁盘中。

.开始之前

\* 必须创建RAID 1、RAID 5或RAID 6卷组。 (热备用磁盘不能用于池。相反、池会使用每个驱动器中的备用容量来保护其数据。) \* 必须具有满足以下条件的驱动器:  $+$ 

\*\* 未分配、状态为最佳。

\*\* 与卷组中的驱动器类型相同(例如SSD)。

\*\* 与卷组中的驱动器的接口类型相同(例如、SAS)。

\*\* 容量等于或大于卷组中驱动器的已用容量。

.关于此任务

此任务介绍如何从硬件页面手动分配热备用磁盘。建议覆盖的范围是每个驱动器集两个热备件。

[NOTE]

 $=$ 

也可以通过初始设置向导分配热备用磁盘。您可以通过在硬件页面上查看以粉色显示的驱动器托架来 确定是否已分配热备用磁盘。

 $=$ 

.步骤

. 选择 \* 硬件 \* 。

. 如果图形显示了控制器、请单击\*显示磁盘架正面\*。

此图将发生变化、以显示驱动器、而不是控制器。

. 选择要用作热备用磁盘的未分配驱动器(以灰色显示)。

+

+

此时将打开驱动器的上下文菜单。

. 选择\*分配热备用磁盘\*。

+

如果驱动器已启用安全擦除、则会显示Secure Erase Drive?此时将打开对话框。要使用启用了安全保护的驱动器作为热备用驱动器、必须先执行安全擦 除操作以删除其所有数据并重置其安全属性。

+

#### [CAUTION]

 $====$ 

\*可能的数据丢失\*—确保选择的驱动器正确无误。完成安全擦除操作后、您将无法恢复任何数据。

====

+

如果驱动器\*未\*安全启用、则会打开确认分配热备用驱动器对话框。

. 查看对话框中的文本、然后确认操作。

 $+$ 

驱动器在硬件页面上以粉色显示、表示它现在是热备用磁盘。

如果RAID 1、RAID 5或RAID

6卷组中的驱动器发生故障、控制器会自动使用冗余数据将故障驱动器中的数据重建到热备用磁盘。

[[IDae91c13f6a87a2bb7a763de0f4484268]]

#### = 取消分配热备用磁盘

:allow-uri-read: :icons: font :relative\_path: ./sm-hardware/ : imagesdir: {root path}{relative path}../media/

[role="lead"]

您可以将热备用磁盘重新更改为未分配的驱动器。

.开始之前

热备用磁盘必须处于最佳待机状态。

.关于此任务

您不能取消分配当前接管故障驱动器的热备用磁盘。如果热备用磁盘未处于最佳状态、请按照Recove ry Guru过程更正所有问题、然后再尝试取消分配驱动器。

.步骤

- . 选择 \* 硬件 \* 。
- . 如果图形显示了控制器、请单击\*显示磁盘架正面\*。
- +

此图将发生变化、以显示驱动器、而不是控制器。

. 选择要取消分配的热备用驱动器(以粉色显示)。

+

如果粉色驱动器托架中存在对角线、则表示热备用磁盘当前正在使用中、无法取消分配。

 $+$ 

此时将打开驱动器的上下文菜单。

. 从驱动器的下拉列表中、选择\*取消分配热备用磁盘\*。

+

此对话框将显示因删除此热备用磁盘而受影响的任何卷组、以及是否有任何其他热备用磁盘对其进行 保护。

. 确认取消分配操作。

### .结果

驱动器将恢复为未分配(以灰色显示)。

[[ID105d4108f1773dd4a94cced5463c5114]]

= 擦除已启用安全保护的驱动器

:allow-uri-read:

:icons: font

:relative\_path: ./sm-hardware/

: imagesdir: {root path}{relative path}../media/

[role="lead"]

您可以擦除启用了安全保护的驱动器、以便可以在其他卷组、池、SSD缓存或存储阵列中重复使用。此 操作步骤 会重置驱动器的安全属性、并确保无法再次读取数据。

.开始之前

启用了安全保护的驱动器必须处于未分配状态。

.关于此任务

只有在要删除启用了安全的驱动器上的所有数据并重置驱动器的安全属性时、才使用安全擦除选项。

[CAUTION]

 $----$ 

\*可能的数据丢失\*-无法撤消安全擦除操作。确保在操作步骤 期间选择正确的驱动器。

 $====$ 

.步骤

. 选择 \* 硬件 \* 。

. 如果图形显示了控制器、请单击\*显示磁盘架正面\*。

+

此图将发生变化、以显示驱动器、而不是控制器。

. 使用筛选器字段可查看磁盘架中所有已启用安全保护的未分配驱动器。从\*显示驱动器

...\*下拉列表中、选择\*安全启用\*和\*未分配\*。

 $+$ 

[NOTE]

====

如果所有驱动器共享相同的物理属性、则不会显示\*显示驱动器...\*筛选字段。如果所有驱动器共享 相同的逻辑属性、则不会显示存储阵列\*筛选器字段中的\*任意位置。

磁盘架视图仅显示已启用安全保护的未分配驱动器;所有其他驱动器均显示为灰色。

 $====$ 

 $=$ 

. 选择要擦除的已启用安全保护的驱动器。

 $+$ 

[CAUTION]

\*可能的数据丢失\*—确保选择的驱动器正确无误。完成安全擦除操作后、您将无法恢复任何数据。

 $=$  $=$  $=$  $=$ +

此时将打开驱动器的上下文菜单。

. 选择\*安全擦除\*。

+

只有在选择已启用安全保护的未分配驱动器时、才会显示安全擦除选项。

+

[NOTE]

 $====$ 

对于NVMe SED驱动器、您必须提供PSID。您可以在驱动器标签上找到 PSID。如果没有备份锁定密钥、则必须执行此操作。

 $====$ 

. 在安全擦除驱动器对话框中、阅读有关数据丢失的重要信息。

. 确认此操作、然后单击\*擦除\*。

.结果

现在、该驱动器可在另一个卷组或磁盘池中使用、也可在另一个存储阵列中使用。

```
[[IDfaa22b99b9fd351583a9cd9b17a6a1db]]
= 解锁或重置锁定的NVMe驱动器
:allow-uri-read:
:experimental:
:icons: font
:relative_path: ./sm-hardware/
: imagesdir: {root path}{relative path}../media/
```
[role="lead"]

如果您将一个或多个锁定的NVMe驱动器插入存储阵列、则可以通过添加与这些驱动器关联的安全密钥 文件来解锁驱动器数据。如果您没有安全密钥、则可以通过输入每个锁定的NVMe驱动器的物理安全ID (PSID)来对其执行重置、以重置其安全属性并擦除驱动器数据。

.开始之前

\* 对于Unlock选项、请确保管理客户端(具有用于访问System Manager的浏览器的系统

)上具有安全密钥文件(扩展名为`.slk`)。您还必须知道与密钥关联的密码短语。

\* 对于"Reset"选项、您必须在要重置的每个驱动器上找到PSID。要找到

PSID、请物理卸下驱动器、并在驱动器标签上找到PSID字符串(最多32个字符)、然后重新安装驱动 器。

## .关于此任务

此任务介绍如何通过将安全密钥文件导入到存储阵列中来解锁NVMe驱动器中的数据。如果安全密钥不 可用、此任务还会介绍如何对锁定的驱动器执行重置。

[NOTE]

 $====$ 

如果驱动器已使用外部密钥管理服务器锁定、请在System Manager中选择\*菜单:设置[系统 >安全密钥管理]\*以配置外部密钥管理并解锁驱动器。

 $=$ 

.步骤

. 选择 \* 硬件 \* 。

. 如果图形显示了控制器、请单击\*显示磁盘架正面\*。

+

此图将发生变化、以显示驱动器、而不是控制器。

. 选择要解锁或重置的NVMe驱动器。

+

此时将打开驱动器的上下文菜单。

. 选择\*解锁\*以应用安全密钥文件;如果没有安全密钥文件、则选择\*重置\*。

+

只有在选择锁定的NVMe驱动器时、才会显示这些选项。

+

[CAUTION]

====

在重置操作期间、所有数据都会被擦除。只有在没有安全密钥的情况下、才能执行重置。重置锁定驱 动器会永久删除驱动器上的所有数据、并将其安全属性重置为"支持安全"、但未启用。\*此操作不可逆 。\*

 $====$ 

. 执行以下操作之一:

+

.. \*解锁\*:在解锁安全驱动器对话框中、单击\*浏览

\*、然后选择与要解锁的驱动器对应的安全密钥文件。接下来、输入密码短语、然后单击\*解锁\*。

.. \*重置\*:在重置锁定驱动器对话框中、在字段中输入PSID字符串、然后键入

`reset`进行确认。单击\*重置\*。

 $+$ 

对于解锁操作、只需执行一次此操作即可解锁所有NVMe驱动器。对于重置操作、您必须分别选择要重 置的每个驱动器。

NVMe驱动器现在可在另一个卷组或磁盘池中使用、也可在另一个存储阵列中使用。

:leveloffset: -1

= 常见问题解答

:leveloffset: +1

[[ID842358887bcae69a818d1b07982ebaae]]

= 什么是保留容量?

:allow-uri-read:

:icons: font

:relative\_path: ./sm-hardware/

: imagesdir: {root path}{relative path}../media/

[role="lead"] 保留容量是指池中为支持潜在驱动器故障而预留的容量(驱动器数量)。

创建池时、System Manager会根据池中的驱动器数量自动预留默认保留容量。

池会在重建期间使用保留容量、而卷组则会出于相同目的使用热备用驱动器。与热备用驱动器相比、 保留容量方法有所改进、因为它可以更快地进行重建。对于热备用驱动器、保留容量会分布在池中的 多个驱动器上、而不是分布在一个驱动器上、因此您不会受到一个驱动器的速度或可用性的限制。

[[ID11291fc4770cee9b40b02324b13cf832]] = 为什么要从逻辑上更换驱动器? :allow-uri-read: :icons: font :relative\_path: ./sm-hardware/ : imagesdir: {root path}{relative path}../media/

[role="lead"]

如果某个驱动器发生故障或您出于任何其他原因需要更换它、并且您的存储阵列中有一个未分配的驱 动器、则可以从逻辑上将故障驱动器替换为未分配的驱动器。如果您没有未分配的驱动器、则可以改 用物理方式更换该驱动器。

原始驱动器中的数据将复制或重建到替代驱动器上。

[[IDe8c1826706b9c62d431f0e0d47c7b5aa]] = 在何处可以查看正在重建的驱动器的状态? :allow-uri-read: :icons: font :relative\_path: ./sm-hardware/ : imagesdir: {root path}{relative path}../media/

[role="lead"] 您可以从"正在执行的操作"信息板查看驱动器重建状态。

在\*主页\*页面中、单击右上角的\*查看正在进行的操作\*链接。

根据驱动器的不同、完全重建可能需要相当长的时间。如果卷所有权发生变化、则可能会进行完全重 建、而不是快速重建。

:leveloffset: -1

:leveloffset: -1

:leveloffset: -1

```
:leveloffset: -1
```
 $<<$ 

\*版权信息\*

版权所有 © 2024 NetApp,

Inc.。保留所有权利。中国印刷。未经版权所有者事先书面许可,本文档中受版权保护的任何部分不 得以任何形式或通过任何手段(图片、电子或机械方式,包括影印、录音、录像或存储在电子检索系 统中)进行复制。

从受版权保护的 NetApp 资料派生的软件受以下许可和免责声明的约束:

### 本软件由 NetApp 按"原样

"提供,不含任何明示或暗示担保,包括但不限于适销性以及针对特定用途的适用性的隐含担保,特此 声明不承担任何责任。在任何情况下,对于因使用本软件而以任何方式造成的任何直接性、间接性、 偶然性、特殊性、惩罚性或后果性损失(包括但不限于购买替代商品或服务;使用、数据或利润方面 的损失;或者业务中断),无论原因如何以及基于何种责任理论,无论出于合同、严格责任或侵权行 为(包括疏忽或其他行为), NetApp 均不承担责任, 即使已被告知存在上述损失的可能性。

NetApp 保留在不另行通知的情况下随时对本文档所述的任何产品进行更改的权利。除非 NetApp 以书面形式明确同意,否则 NetApp

不承担因使用本文档所述产品而产生的任何责任或义务。使用或购买本产品不表示获得 NetApp 的任何专利权、商标权或任何其他知识产权许可。

本手册中描述的产品可能受一项或多项美国专利、外国专利或正在申请的专利的保护。

有限权利说明: 政府使用、复制或公开本文档受 DFARS 252.227-7013(2014 年 2 月)和 FAR 52.227-19(2007 年 12 月)中"技术数据权利 — 非商用"条款第 (b)(3) 条规定的限制条件的约束。

本文档中所含数据与商业产品和/或商业服务(定义见 FAR 2.101)相关,属于 NetApp, Inc. 的专有信息。根据本协议提供的所有 NetApp

技术数据和计算机软件具有商业性质,并完全由私人出资开发。

美国政府对这些数据的使用权具有非排他性、全球性、受限且不可撤销的许可,该许可既不可转让, 也不可再许可,但仅限在与交付数据所依据的美国政府合同有关且受合同支持的情况下使用。除本文 档规定的情形外,未经 NetApp, Inc.

事先书面批准,不得使用、披露、复制、修改、操作或显示这些数据。美国政府对国防部的授权仅限 于 DFARS 的第 252.227-7015(b)(2014 年 2 月)条款中明确的权利。

\*商标信息\*

NetApp、NetApp 标识和

link:http://www.netapp.com/TM[http://www.netapp.com/TM^] 上所列的商标是 NetApp, Inc. 的商标。其他公司和产品名称可能是其各自所有者的商标。